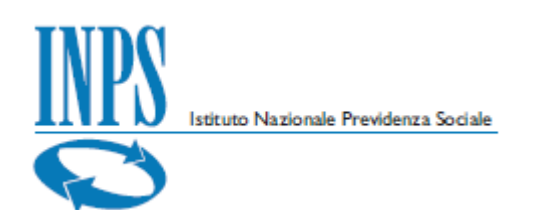

# **Manuale Utente**

★ Calcolo aliquote contributive

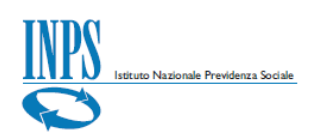

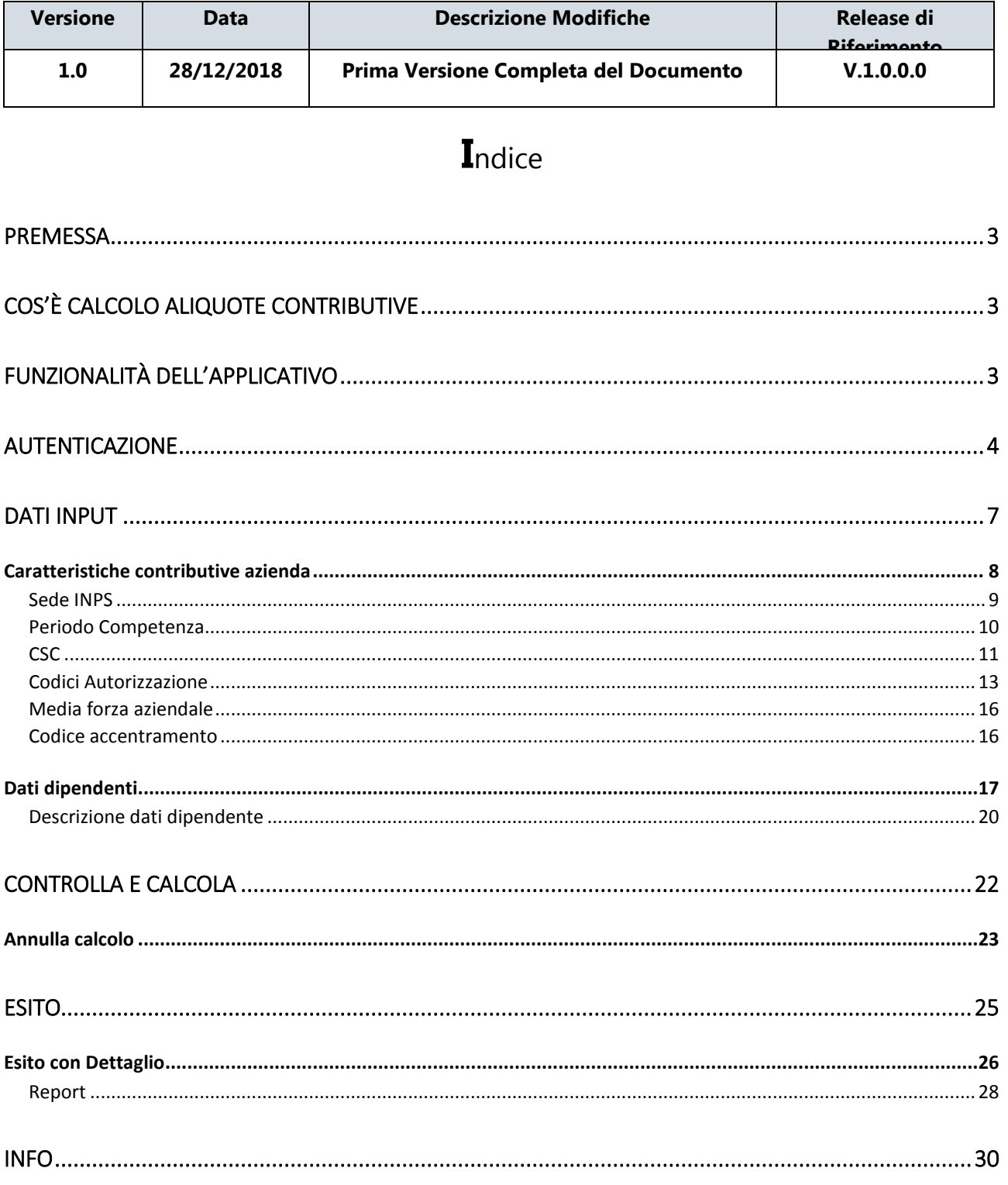

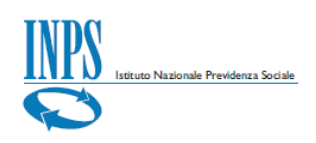

#### <span id="page-2-0"></span>**Premessa**

Il presente *Manuale Utente* si propone di fornire indicazioni e linee guida sull'utilizzo dell'applicativo *Calcolo Aliquote Contributive* che, rivolto ai datori di lavoro del settore privato e agli intermediari, consente di simulare il calcolo dell'aliquota contributiva sulla base delle caratteristiche contributive dell'azienda e del profilo contributivo del lavoratore.

### <span id="page-2-1"></span>**Cos'è Calcolo Aliquote Contributive**

#### A Calcolo aliquote contributive

L'applicativo *Calcolo Aliquote Contributive* (*con riferimento alle regole attive presenti in gestione al momento del calcolo*) permette di simulare il calcolo dell'aliquota contributiva associata ad un lavoratore sulla base del periodo di competenza, la tipologia di Azienda e le caratteristiche del dipendente, espresse secondo i costrutti *Uniemens*.

E' inoltre possibile visualizzare il dettaglio delle voci contributive che concorrono alla formazione dell'aliquota contributiva complessiva, con la relativa quota a carico del lavoratore.

#### <span id="page-2-2"></span>**Funzionalità dell'applicativo**

L'applicativo *Calcolo Aliquote Contributive*, disponibile in modalità *Internet,* è costituito dalle seguenti funzionalità:

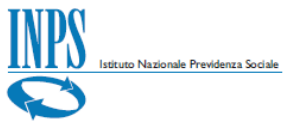

- inserimento *delle*del *caratteristiche contributive dell'azienda* e decodifica dei codici utilizzati, mediante la visualizzazione delle relative descrizioni
- inserimento dei dati che contribuiscono alla definizione della tipologia del lavoratore, quali la qualifica(*Qualifica1, Qualifica2 e Qualifica3*), il TipoContribuzione della denuncia *Uniemens* che indica la presenza di particolarità contributive e il TipoLavoratore che nella normalità dei casi è uguale a "0" e che identifica la tipologia di Dati retributivi;
- Visualizzazione della descrizione dei dati dei dipendenti ("*Descrizione*"), con la decodifica dei relativi codici;
- Eliminazione delle righe afferenti i dipendenti;
- Funzionalità di controllo e calcolo delle aliquote contributive (tasto funzione "*Controlla e calcola*");
- Funzionalità di annullamento calcolo delle aliquote contributive (tasto funzione "*Annulla*") in corso di elaborazione;
- Visualizzazione esiti dettaglio ("*Espandi*" e "*Comprimi*" dettaglio);
- Generazione report in formato Excel.

### <span id="page-3-0"></span>**Autenticazione**

Per accedere all'applicativo è necessario essere in possesso di un codice *PIN* Aziende rilasciato dall'Istituto oppure di una identità *SPID* o di una Carta Nazionale dei Servizi (*CNS*). Nella sezione '*Prestazioni e Servizi'* selezionare "*Calcolo aliquota contributiva*" e procedere con i passaggi dell'autenticazione *PassiWeb*, scegliendo dapprima il profilo di appartenenza tra Associazione di categoria ed Azienda.

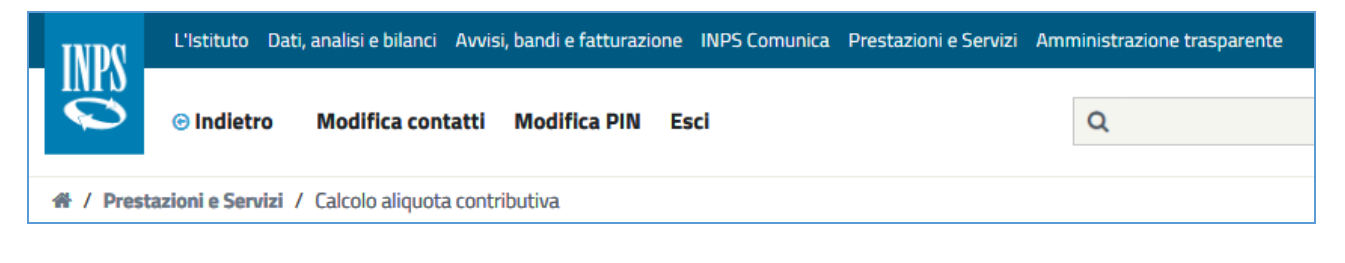

FIGURA 1 – PORTALE INPS PRESTAZIONI E SERVIZI

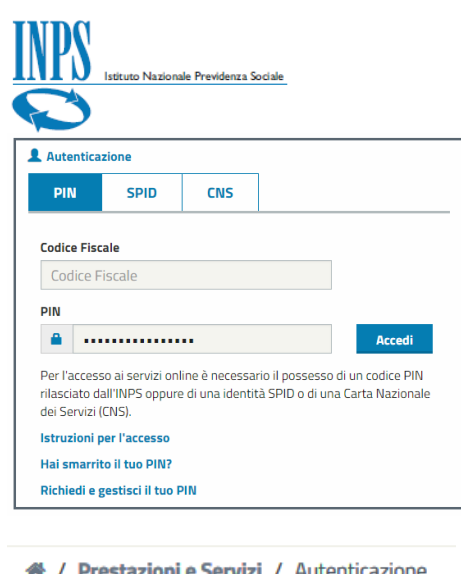

#### FIGURA 2 – AUTENTICAZIONE PASSIWEB

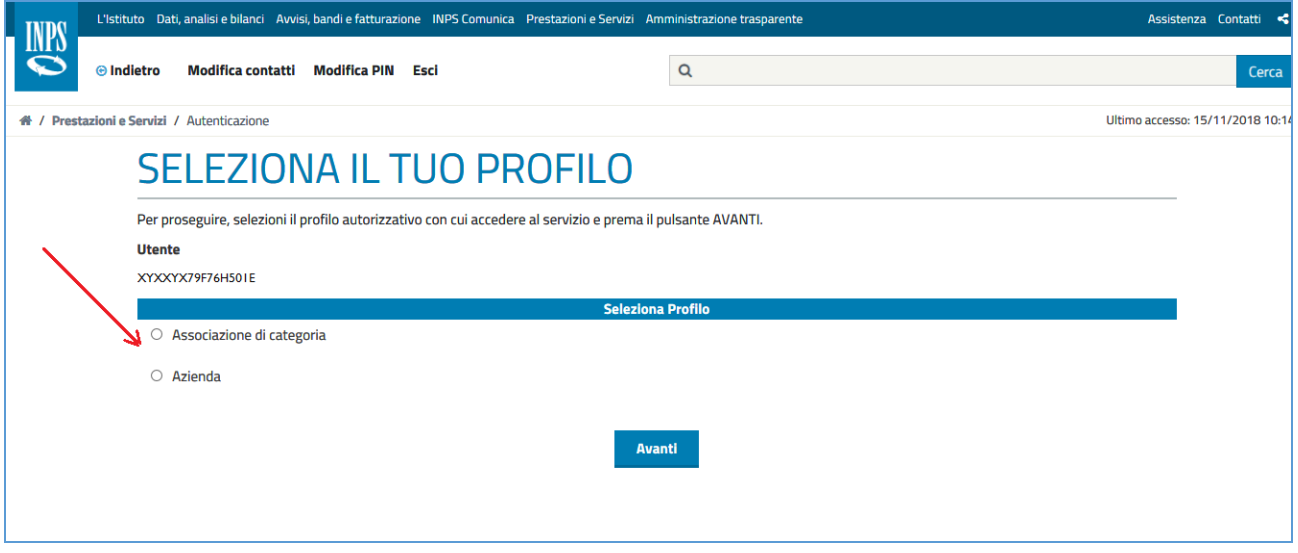

FIGURA 3 – SELEZIONA IL TUO PROFILO

Dopo la selezione del profilo ed aver cliccato sul tasto "*Avanti*" l'utente viene indirizzato nella pagina dove occorre inserire i caratteri del codice di controllo visibili nell'immagine e se inseriti correttamente procedere alla pagina successiva con il tasto "*Avanti*". In questa pagina è anche possibile generare un nuovo codice di controllo cliccando su **generarne uno nuovo** oppure ritornare nella pagina precedente per modificare la scelta del profilo con il tasto "*Torna alla scelta del profilo*".

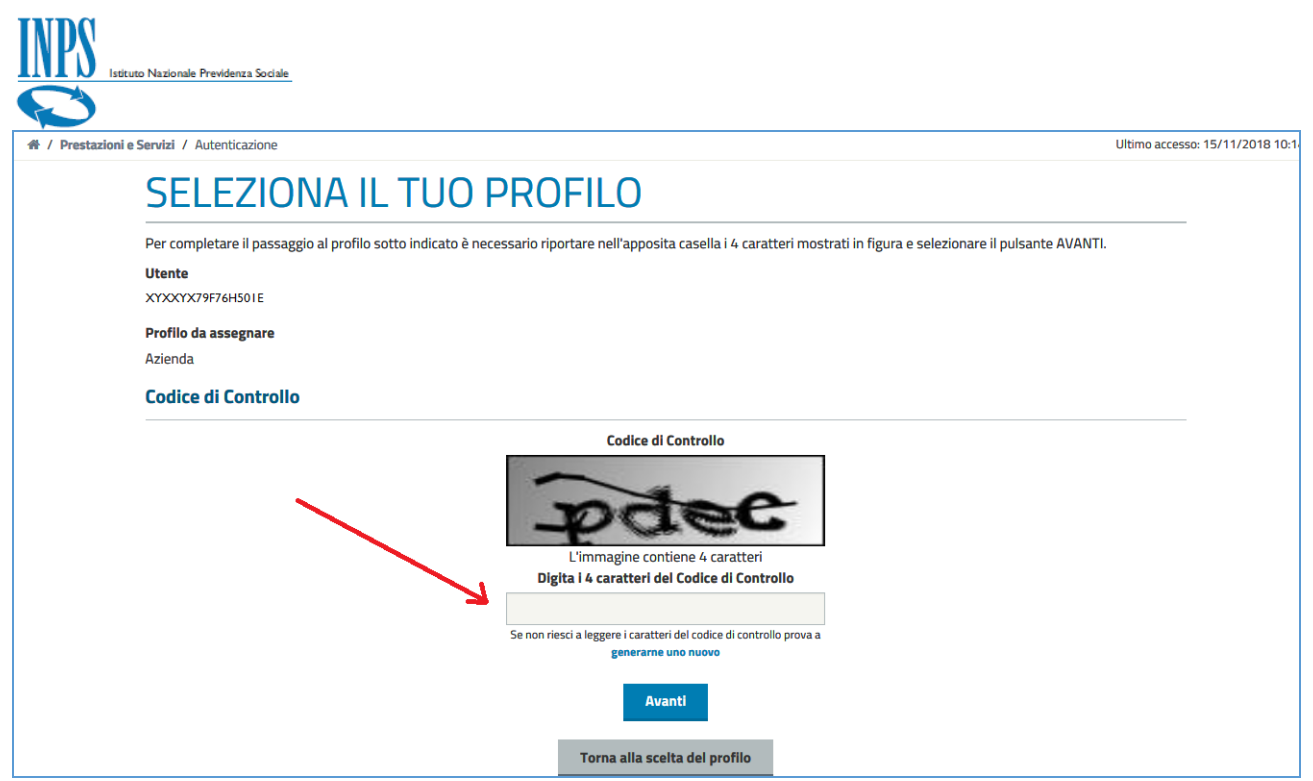

#### FIGURA 4 – CODICE DI CONTROLLO

Una volta inserito correttamente il codice di controllo l'utente accede alla pagina principale dell'applicativo costituita da una spiegazione esaustiva su di esso (**A chi è rivolto, Cosa si può consultare e Cosa si può fare**). Dopo aver letto il contenuto della pagina l'utente può procedere alla pagina successiva utilizzando il tasto '*Avanti'* situato in basso a destra.

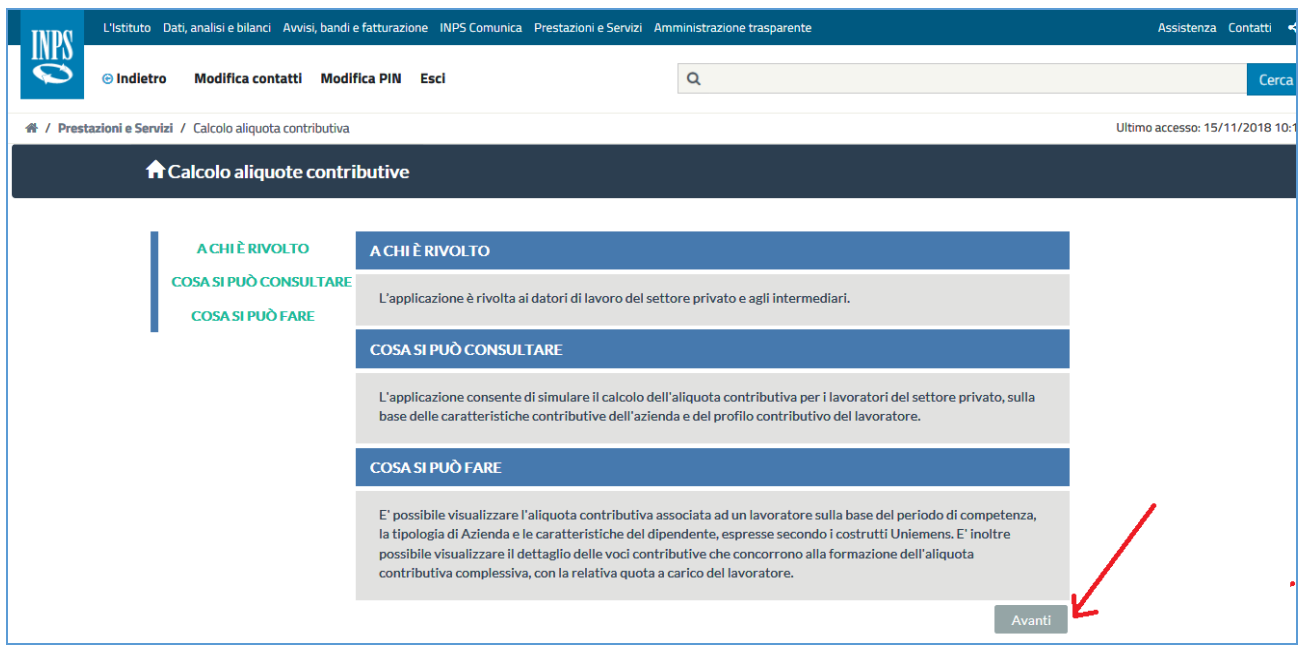

FIGURA 5 – PAGINA PRINCIPALE APPLICATIVO

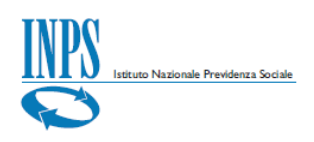

### <span id="page-6-0"></span>**Dati Input**

Dati input

Dopo aver acceduto all'applicativo attraverso i passaggi precedentemente descritti, l'utente viene indirizzato nella pagina di inserimento dei *dati di input*, necessari ed indispensabili per il calcolo delle aliquote contributive.

La pagina risulta suddivisa in due sezioni distinte con le seguenti informazioni:

*Caratteristiche contributive azienda*; *Dati dipendenti*.

**Si ricorda che: ai fini del calcolo è necessario specificare i valori per i campi qui elencati come da messaggio di controllo.**

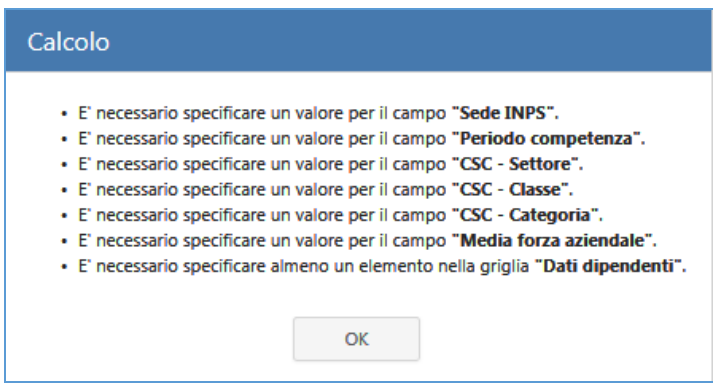

La pagina dati input risulta visualizzata come da immagine:

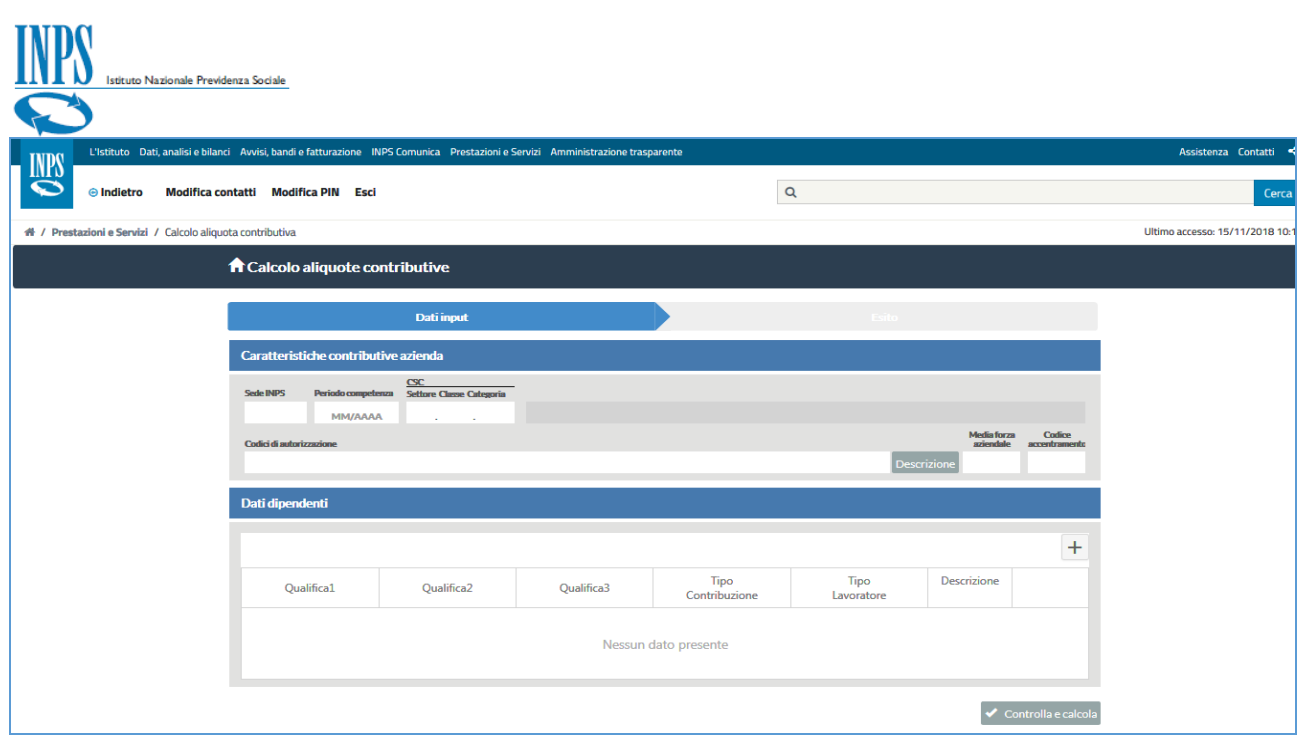

FIGURA 6 – DATI INPUT

#### <span id="page-7-0"></span>**Caratteristiche contributive azienda**

Le caratteristiche contributive di una azienda che devono essere inserite al fine di effettuare il controllo ed il calcolo delle aliquote sono le seguenti:

- *Sede INPS*:è la sede di competenza della posizione contributiva;
- *Periodo competenza*:èil periodo di competenza di riferimento;
- *CSC (Settore Classe Categoria):* Codice Statistico Contributivo associato alla posizione contributiva, secondo la classificazione dei datori di lavoro INPS*;*
- *Codici di autorizzazione::*è l'elenco dei codici associati alla posizione contributiva allo scopo di identificare particolari caratteristiche contributive. Questi vengono riepilogati con il tasto "*Descrizione*";
- *Media forza aziendale:* è la media delle forze aziendali dei sei mesi precedenti il periodo di competenza della denuncia, ponderata con l'informazione circa la sospensione o assenza di DM  $1$ in un certo mese;
- *Codice accentramento:*è il codice che identifica le aziende con una o più posizioni autorizzate o non autorizzate all'accentramento contributivo (*come previsto dalla circolare n. 172/2010*).

**<sup>1</sup> Descrivere cosa è un DM**

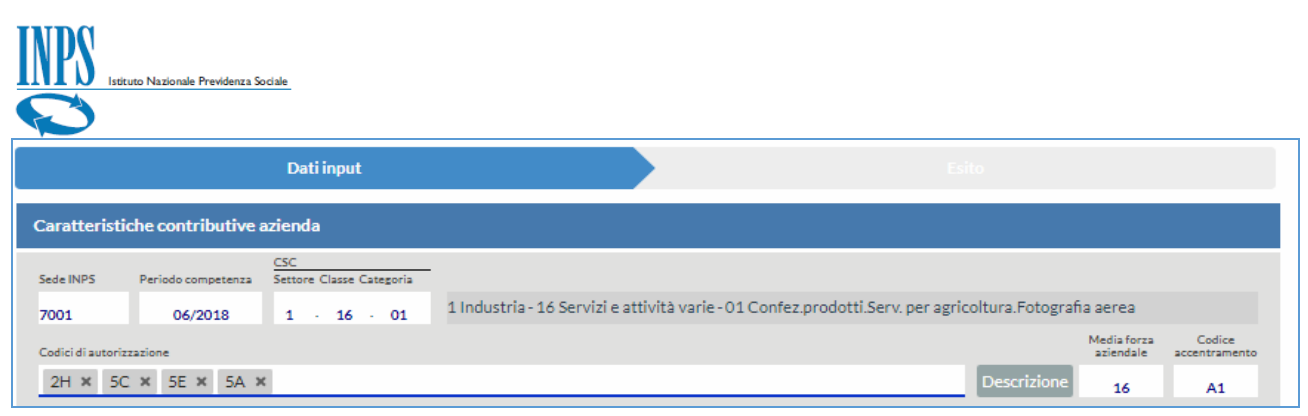

FIGURA 7 – ESEMPIO DI INSERIMENTO CARATTERISTICHE CONTRIBUTIVE AZIENDA (DATI INPUT)

### <span id="page-8-0"></span>**Sede INPS**

Il campo *Sede INPS* identifica la sede di riferimento della posizione contributiva. Per sceglierla, posizionarsi sul campo, utilizzare l'apposito menu a tendina oppure digitare al suo interno direttamente il codice della sede di riferimento.

#### **Si ricorda che: Il campo Sede INPS è un valore obbligatorio.**

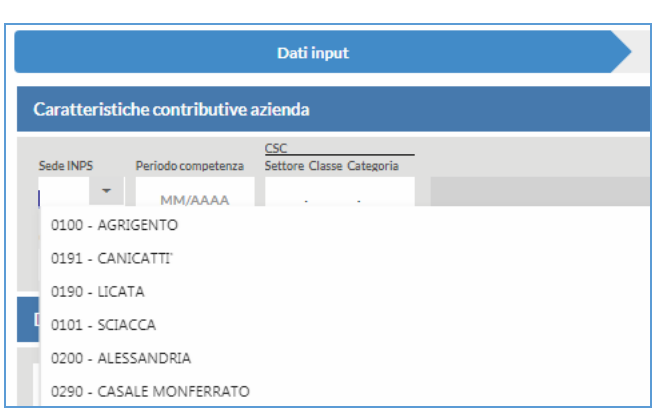

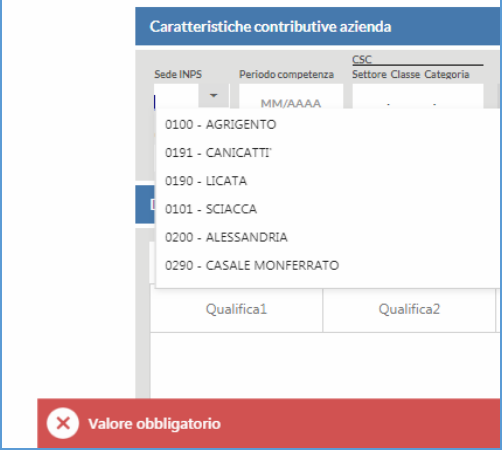

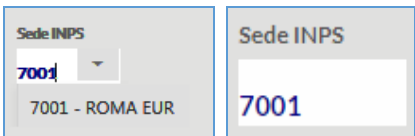

FIGURA 8 – SEDE INPS

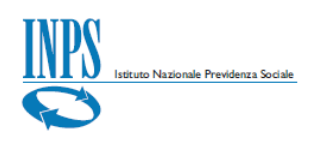

#### <span id="page-9-0"></span>**Periodo Competenza**

Il campo *Periodo Competenza* identifica il periodo di competenza di riferimento per la simulazione del calcolo dell'aliquota. Per inserire il periodo di competenza posizionarsi sul campo relativo al calendario, espanderlo, scegliere il mese e l'anno oppure digitare al suo interno direttamente il mese e l'anno nel formato previsto [MM/AAAA].

**Si ricorda che: Il campo Periodo Competenza è un valore obbligatorio e deve essere inserito preventivamente per poter inserire i codici autorizzazione.**

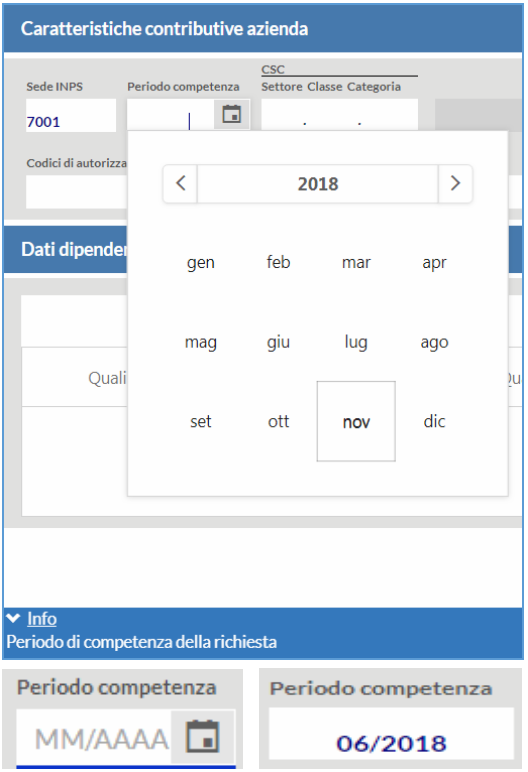

FIGURA 9 – PERIODO DI COMPETENZA DELLA RICHIESTA

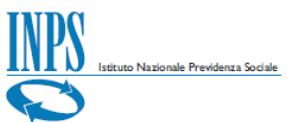

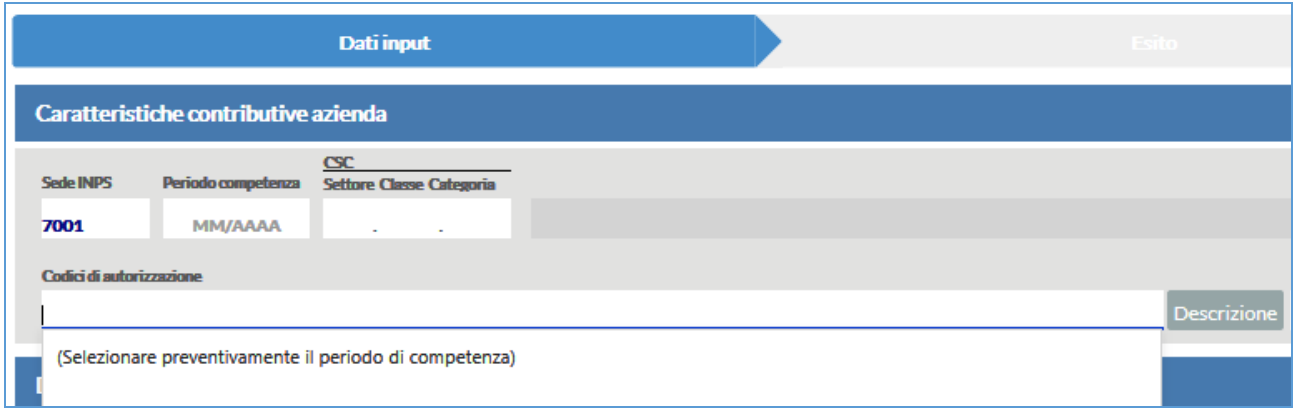

FIGURA 10 – PERIODO COMPETENZA (SELEZIONARE PREVENTIVAMENTE IL PERIODO DI COMPETENZA)

### <span id="page-10-0"></span>**CSC**

Il campo *CSC* corrisponde al triplice valore costituito da:

 *Settore, Classe e Categoria* del Codice Statistico Contributivo associato alla posizione contributiva, secondo la classificazione dei datori di lavoro INPS.*.*

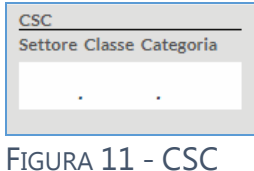

1 Industria - 16 Servizi e attività varie - 01 Confez.prodotti.Serv. per agricoltura.Fotografia aerea

**Si ricorda che: Il campo CSC è un valore obbligatorio e deve essere inserito preventivamente per poter inserire successivamente i codici autorizzazione.**

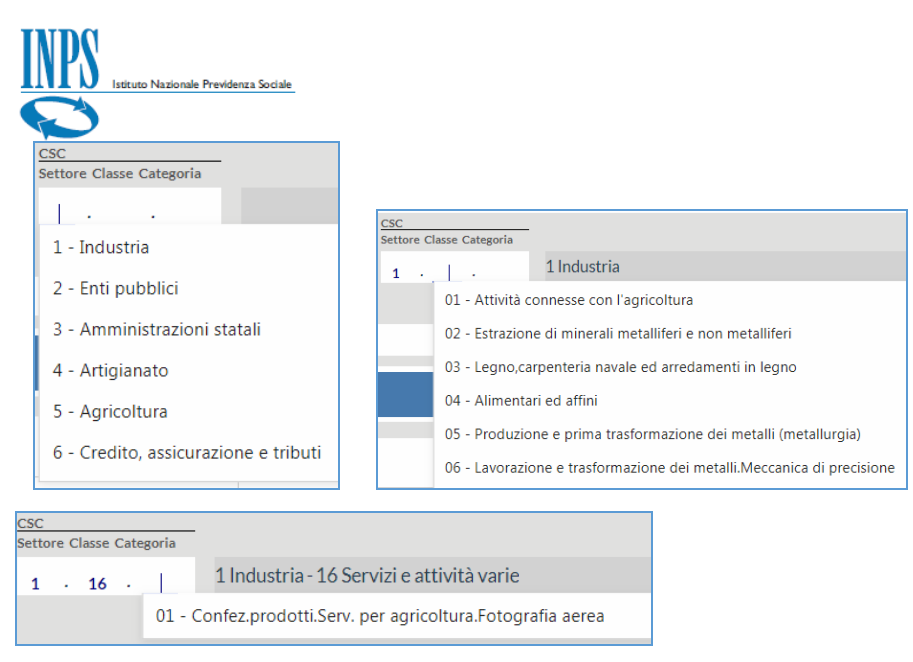

Se non si inserisce il campo *Settore* è impossibile visualizzare e dunque selezionare i dati nei campi successivi (*Classe e Categoria*) ed il messaggio che appare sarà "*Nessun dato da visualizzare*".

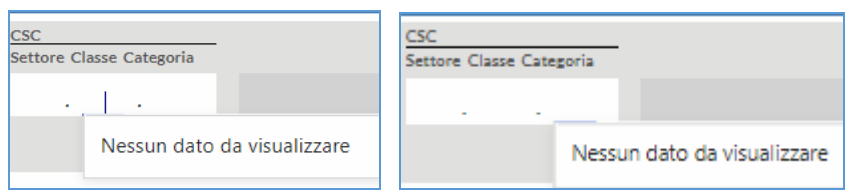

Pertanto, per poter procedere al corretto inserimento del CSC, inserire dapprima il codice del *Settore* posizionandosi sul campo e, all'espansione del menu a tendina, scorrere verso il codice desiderato oppure digitarlo direttamente nel campo stesso.

Successivamente inserire la *Classe* dal menu ad espansione sul campo, il quale sulla base del Settore di appartenenza (per esempio *1 Industria*) visualizzerà le opzioni disponibili (per esempio *16 Servizi e attività varie).*

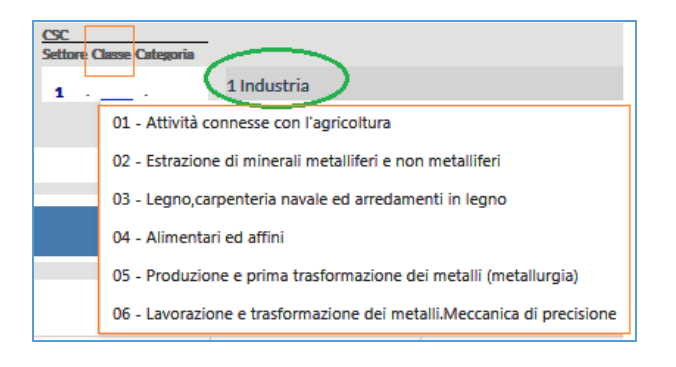

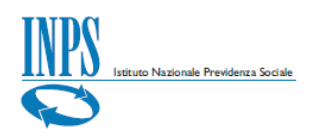

Dopo aver inserito *Settore* e *Classe* è la volta della *Categoria,* la cui selezione ha lo stesso funzionamento delle precedenti (un esempio è la *Categoria 01 Confez.prodottiServ.per agricoltura.Fotografia aerea*).

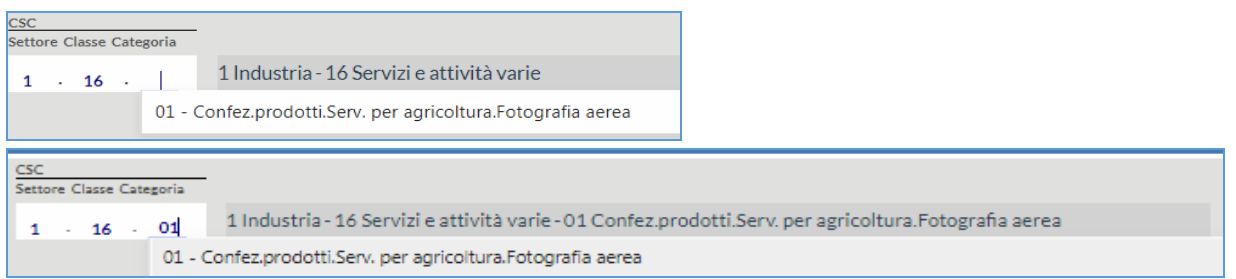

L'inserimento delle caratteristiche contributive dell'azienda con il CSC selezionato è andato dunque a buon fine e la schermata avrà questa composizione.

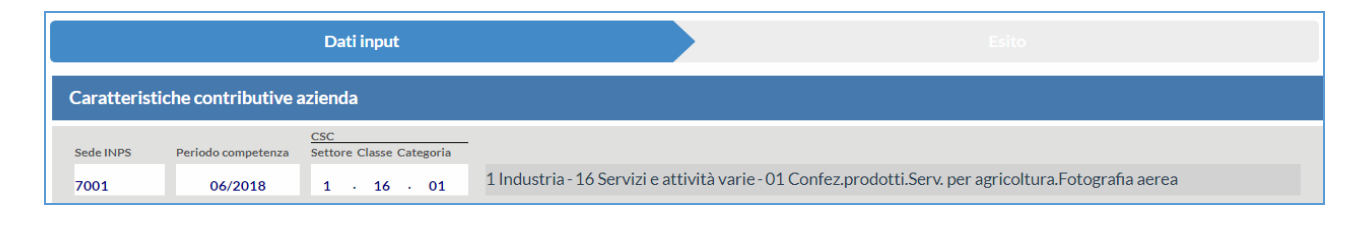

FIGURA 12 – DATI INPUT (CARATTERISTICHE CONTRIBUTIVE AZIENDA)

### <span id="page-12-0"></span>**Codici Autorizzazione**

I *Codici Autorizzazione* sono quei codici associati alla posizione contributiva allo scopo di identificare particolari caratteristiche contributive. Permettono infatti di integrare il CSC allo scopo di distinguere i datori di lavoro che presentano caratteristiche diverse da quelle tipiche del settore, della classe e della categoria d'appartenenza. L'inserimento di uno o anche più codici autorizzazione contemporaneamente è possibile digitando direttamente il codice (*per esempio 2H*) nel campo di riferimento e questo sarà visibile direttamente nel menu a tendina in espansione.

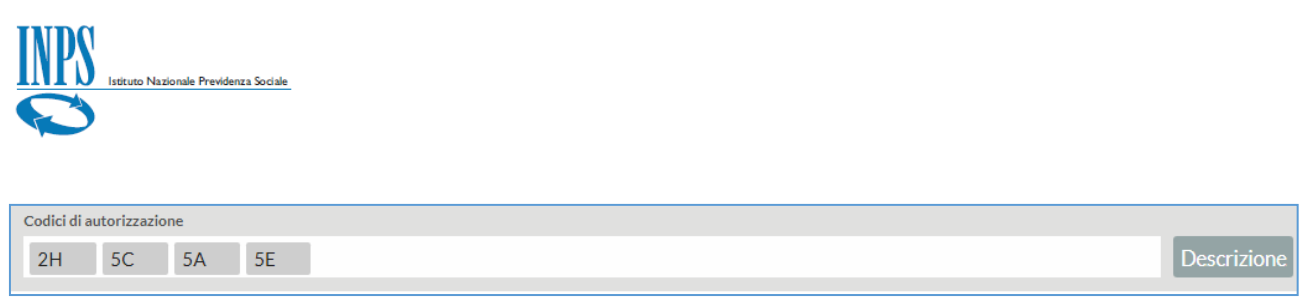

#### FIGURA 13 – CODICI DI AUTORIZZAZIONE

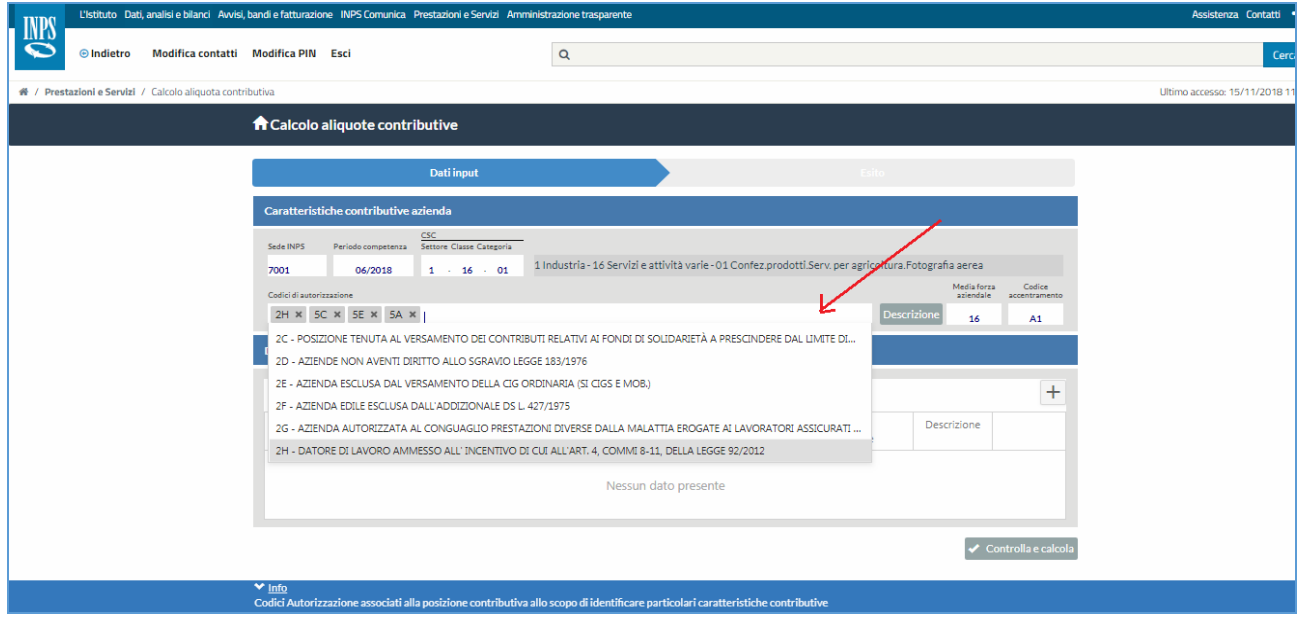

FIGURA 14 - INSERIMENTO CODICI DI AUTORIZZAZIONE

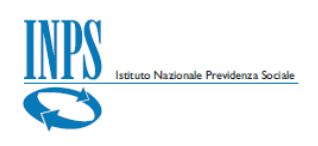

#### **Descrizione**

Dopo aver inserito i *Codici Autorizzazione* è possibile visualizzare il dettaglio con il riepilogo dei codici di autorizzazione selezionati utilizzando il tasto "*Descrizione*".

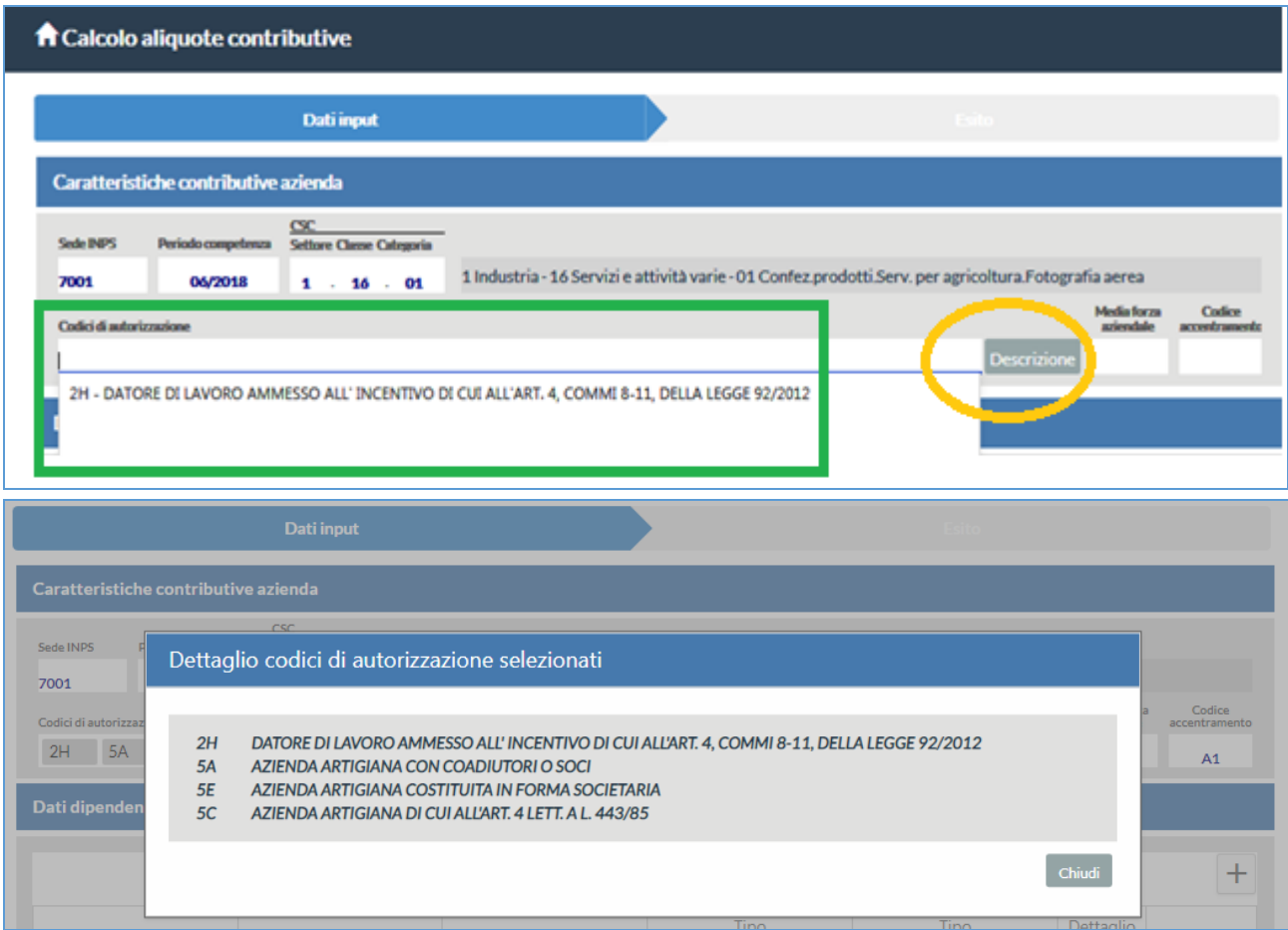

FIGURA 15 – DESCRIZIONE E DETTAGLIO CODICI DI AUTORIZZAZIONE SELEZIONATI

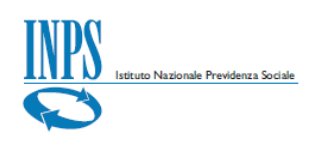

### <span id="page-15-0"></span>**Media forza aziendale**

Il campo *Media forza aziendale* rappresenta la media delle forze aziendali dei sei mesi precedenti il periodo di competenza della denuncia, ponderata con l'informazione circa la sospensione o assenza di DM in un certo mese. Per inserire la forza media aziendale posizionarsi nel campo e digitare direttamente nel campo il valore corrispondente.

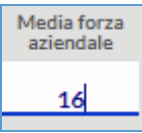

FIGURA 16 – MEDIA FORZA AZIENDALE

#### **Si ricorda che: Il campo Media forza aziendale è un valore obbligatorio.**

#### <span id="page-15-1"></span>**Codice accentramento**

Il *Codice accentramento* è il codice che identifica le aziende con una o più posizioni autorizzate o non autorizzate all'accentramento contributivo (*come previsto dalla circolare n. 172/2010*). Per inserire il codice di accentramento cliccare sul menu a tendina e sceglierne uno nella lista oppure digitale il codice direttamente nel campo.

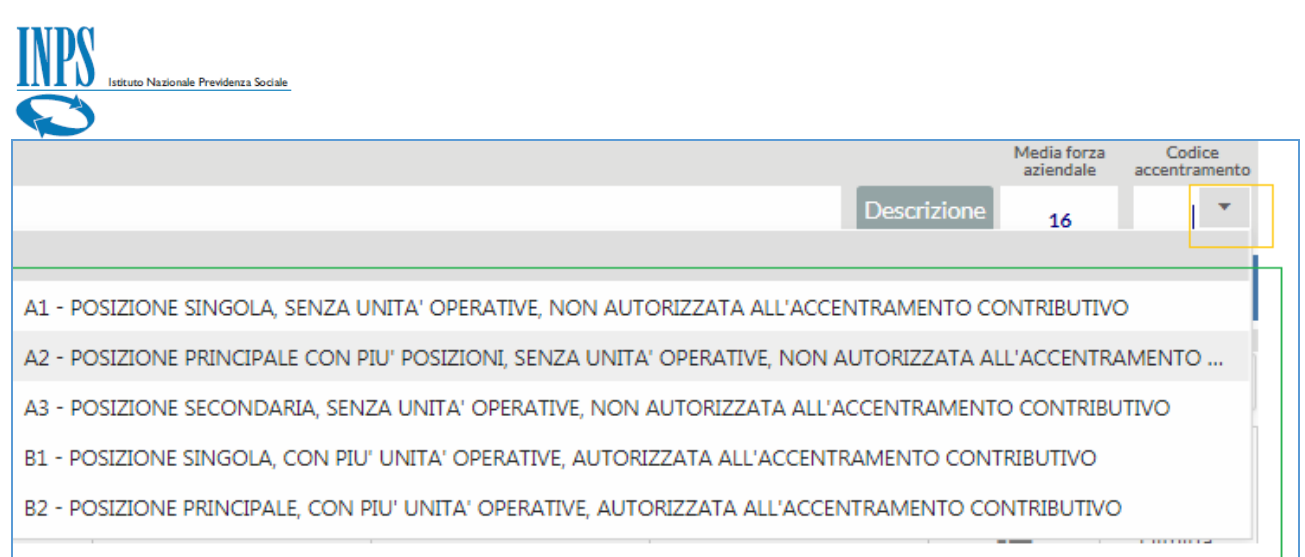

#### FIGURA 17 – CODICE ACCENTRAMENTO

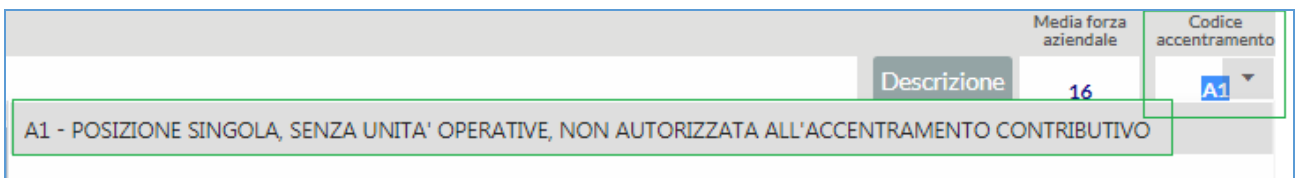

FIGURA 18 – INSERIMENTO CODICE DI ACCENTRAMENTO

#### **Si ricorda che: Il campo Codice accentramento è un valore obbligatorio.**

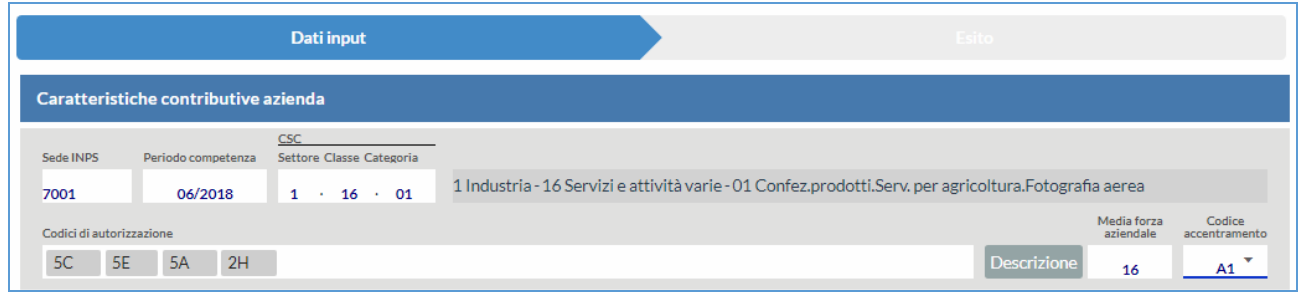

FIGURA 19 – DATI INPUT ESEMPIO DI COMPILAZIONE CARATTERISTICHE CONTRIBUTIVE AZIENDA

### <span id="page-16-0"></span>**Dati dipendenti**

Dopo aver compilato le caratteristiche contributive dell'azienda è necessario compilare la tabella *Dati dipendenti*, costituita dagli elementi della denuncia *Uniemens* denominati *Qualifica1*, *Qualifica2*, *Qualifica3 (che* 

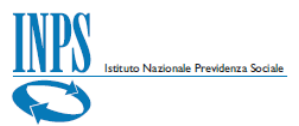

*individuano la qualifica del lavoratore), TipoContribuzione* (che permette di indicare la presenza di particolarità contributive che contribuiscono a definire la tipologia del lavoratore), *TipoLavoratore* (che individua la particolare tipologia di dati retributivi ed è pari a "0" nella in assenza di particolarità retributive).

La tabella *Dati dipendenti* si mostra così in fase di compilazione:

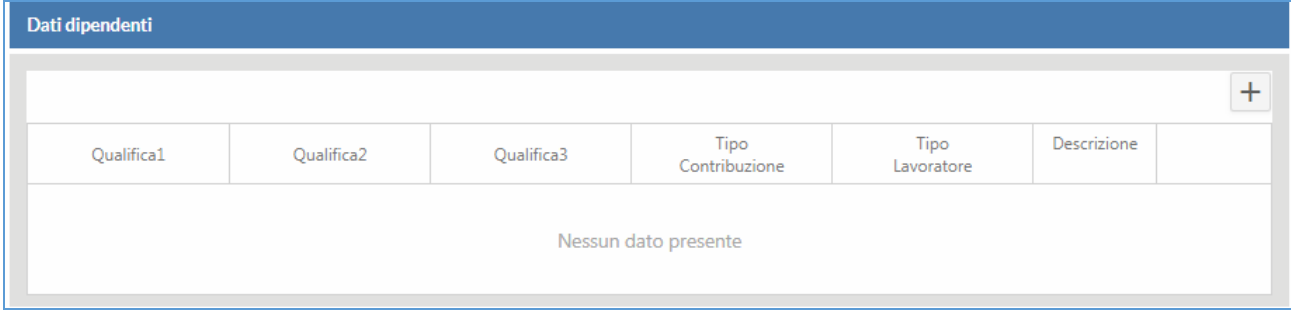

FIGURA 20 – TABELLA DATI DIPENDENTI PRIMA DELLA COMPILAZIONE

Per aggiungere una riga con i dati dei dipendenti al fine di compilare la tabella, occorre cliccare sull'icona '+' (*Aggiungi riga*) e posizionarsi nel campo che si vuole compilare digitando direttamente il dato oppure utilizzando il menu a tendina disponibile.

| Dati dipendenti    |                                                                                               |            |                       |                    |             |         |                      |  |  |  |  |  |
|--------------------|-----------------------------------------------------------------------------------------------|------------|-----------------------|--------------------|-------------|---------|----------------------|--|--|--|--|--|
|                    |                                                                                               |            |                       |                    |             | $^{+}$  |                      |  |  |  |  |  |
| Qualifica1         | Qualifica2                                                                                    | Qualifica3 | Tipo<br>Contribuzione | Tipo<br>Lavoratore | Descrizione |         | <b>AGGIUNGI RIGA</b> |  |  |  |  |  |
|                    |                                                                                               |            |                       |                    | 這           | Elimina |                      |  |  |  |  |  |
|                    |                                                                                               |            |                       |                    | 這           | Elimina |                      |  |  |  |  |  |
| ۰                  |                                                                                               |            |                       |                    | 這           | Elimina |                      |  |  |  |  |  |
| <b>DISPONIBILE</b> | POSIZIONARSI NEL CAMPO E DIGITARE DIRETTAMENTE IL<br>DATO OPPURE UTILIZZARE IL MENU A TENDINA |            |                       |                    |             |         |                      |  |  |  |  |  |

FIGURA 21 – AGGIUNGI UNA RIGA IN TABELLA

Procedere poi con la compilazione dei dati in tabella (*Qualifica1, Qualifica2, Qualifica3, TipoContribuzione, TipoLavoratore*).

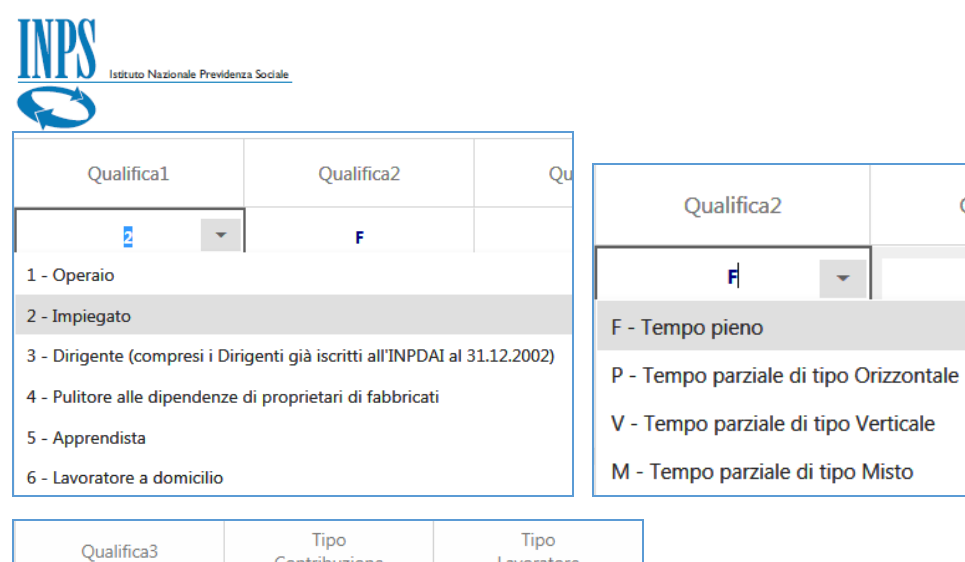

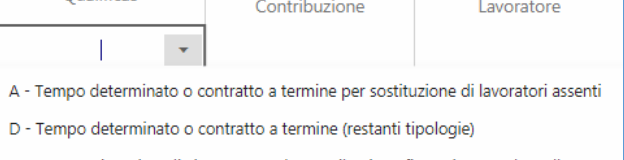

E - Lavoratori per i quali viene versata la contribuzione figurativa correlata all'assegno

T - Stagionale assunto per attività di cui al D.P.R. n. 1525/1963

G - Stagionale assunto dal 01.01.2013 al 31.12.2015, per attività definite da avvisi com

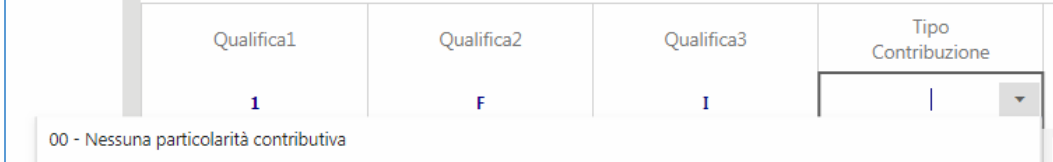

01 - Versamento del contributo IVS per i lavoratori inviati in Paesi extracomunitari con i quali vigono accordi parziali di sicur...

10 - Lavoratori non soggetti al contributo per l'assicurazione contro la Disoccupazione (DS).

11 - Lavoratori non soggetti al contributo per la Cassa Integrazione Guadagni (CIG).

12 - Lavoratori non soggetti al contributo per la Cassa Unica Assegni Familiari (CUAF).

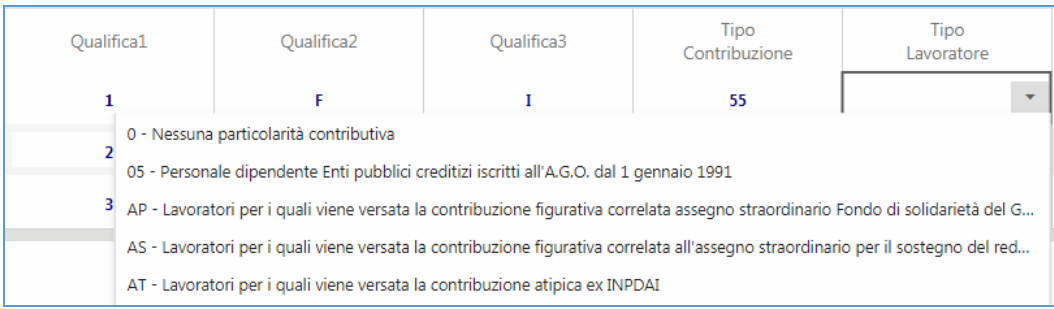

FIGURA 22 – COMPILAZIONE CAMPI TABELLA DATI DIPENDENTI (QUALIFICA1, QUALIFICA2, QUALIFICA3, TIPO CONTRIBUZIONE, TIPO LAVORATORE)

Per eliminare una riga vuota ed anche compilata occorre cliccare su '*Elimina'* (*Elimina riga*) in corrispondenza della riga da eliminare e procedere con la conferma al messaggio a video successivo ('*Sì*').

|                                                                                 | Istituto Nazionale Previdenza Sociale |              |                                            |                    |                                                                             |                               |                                         |
|---------------------------------------------------------------------------------|---------------------------------------|--------------|--------------------------------------------|--------------------|-----------------------------------------------------------------------------|-------------------------------|-----------------------------------------|
| Dati dipendenti                                                                 |                                       |              |                                            |                    |                                                                             |                               |                                         |
|                                                                                 |                                       |              |                                            |                    |                                                                             | $^{+}$                        |                                         |
| Qualifica1                                                                      | Qualifica2                            | Qualifica3   | Tipo<br>Contribuzione                      | Tipo<br>Lavoratore | Descrizione                                                                 |                               |                                         |
|                                                                                 |                                       |              |                                            |                    | 這                                                                           | Elimina                       | <b>ELIMINA RIGA</b><br><b>VUOTA</b>     |
|                                                                                 |                                       |              |                                            |                    | 這                                                                           | Elimina                       |                                         |
|                                                                                 |                                       |              |                                            |                    | 這                                                                           | Elimina                       |                                         |
|                                                                                 |                                       |              |                                            |                    |                                                                             |                               |                                         |
| Codici di autorizzazione<br>$2H = -5A = -5C = -5E = \square$<br>Dati dipendenti |                                       | Si           | Sei sicuro di eliminare questa riga?<br>No | Descrizione        | $\begin{array}{c} \text{Media forza} \\ \text{aziendale} \end{array}$<br>16 | Codice<br>accentramento<br>A1 |                                         |
|                                                                                 |                                       |              |                                            |                    |                                                                             | $\pm$                         |                                         |
| Qualifical                                                                      | Qualifica2                            | Qualifica3   | Tipo<br>Contribuzione                      | Tipo<br>Lavoratore | Descrizione                                                                 |                               |                                         |
| $\overline{2}$                                                                  | F                                     | $\mathbf{I}$ | 00                                         | $\mathbf{0}$       | 這                                                                           | Elimina                       | <b>ELIMINA RIGA</b><br><b>COMPILATA</b> |
| 3                                                                               | P                                     | D            | 00                                         | $\mathbf{0}$       | 這                                                                           | Elimina                       |                                         |
| $\mathbf{1}$                                                                    | F                                     | I            | 55                                         | $\pmb{0}$          | 這                                                                           | Elimina                       |                                         |
|                                                                                 | Sei sicuro di eliminare questa riga?  |              |                                            |                    |                                                                             |                               |                                         |
| Si                                                                              | <b>No</b>                             |              |                                            |                    |                                                                             |                               |                                         |

FIGURA 23 – ELIMINA RIGA

Dopo aver compilato correttamente tutti i campi nella tabella con la stessa modalità della compilazione dei campi precedenti (*ossia digitando il codice direttamente nel campo oppure utilizzando il menu a tendina presente*), verificare i dati inseriti cliccando sul tasto "*Descrizione*", come mostrato nel § successivo.

### <span id="page-19-0"></span>**Descrizione dati dipendente**

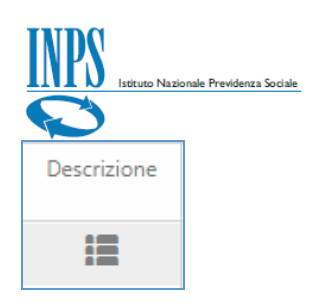

La *Descrizione* dei dati dipendenti viene visualizzata cliccando direttamente sull'icona corrispondente posizionata sulla riga di proprio interesse e riepiloga tutti i dati inseriti per una riga.

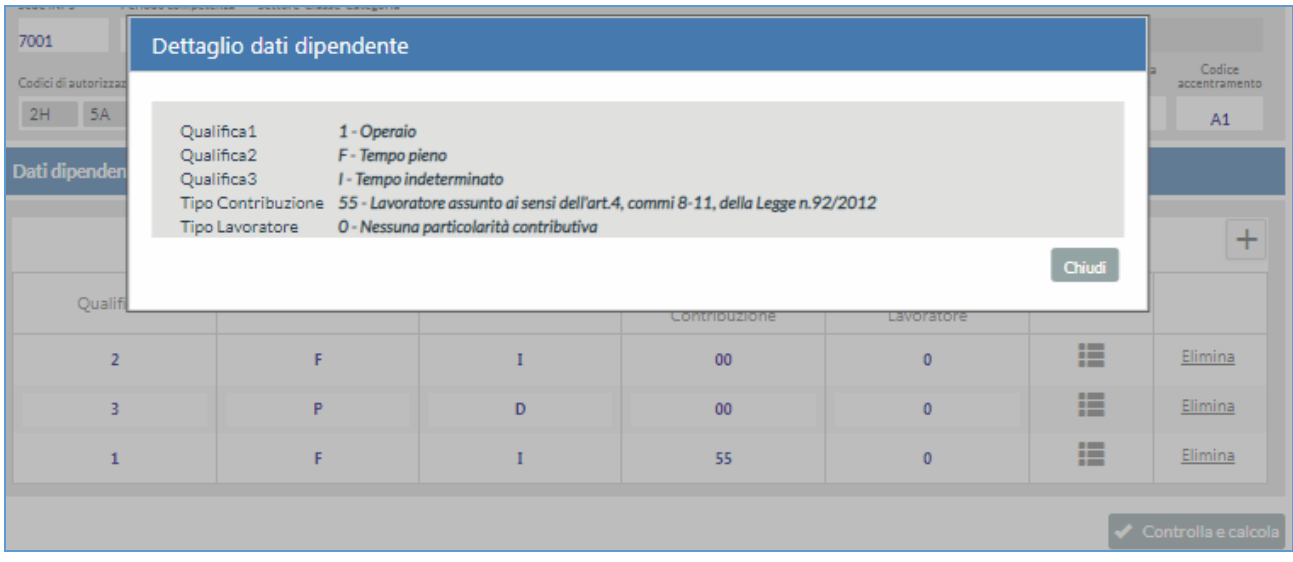

FIGURA 24 – ESEMPIO DETTAGLIO QUALIFICA 1 – OPERAIO

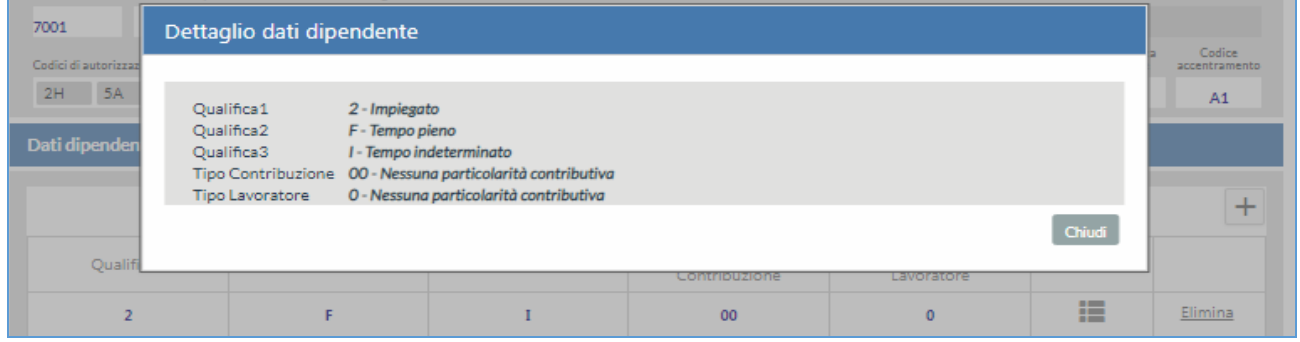

FIGURA 25 – ESEMPIO DETTAGLIO QUALIFICA 2 – IMPIEGATO

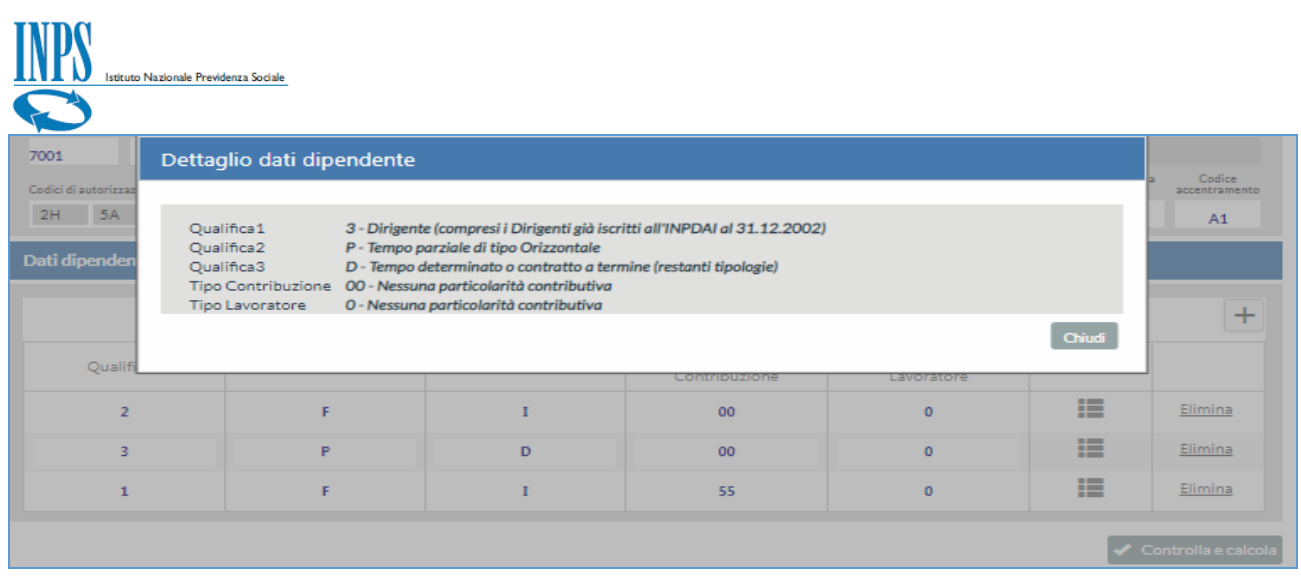

FIGURA 26 – ESEMPIO DETTAGLIO QUALIFICA 3 – DIRIGENTE

Dopo aver visualizzato il riepilogo descrittivo del dettaglio *Dati dipendente* per ogni qualifica inserita si procede con il controllo ed il calcolo utilizzando il pulsante "*Controlla e calcola*" situato in basso a destra della tabella.

### <span id="page-21-0"></span>**Controlla e calcola**

Controlla e calcola

Cliccando sul pulsante "*Controlla e calcola*" si avvia il controllo ed il calcolo delle aliquote contributive dei dati di input inseriti. La schermata completa per il controllo ed il calcolo prima dell'esito appare dunque in questo modo:

| Istituto Nazionale Previdenza Sociale                                                                                                    |                                                                            |                                                               |              |                                                                                                    |                    |                                |                               |                                  |
|----------------------------------------------------------------------------------------------------|----------------------------------------------------------------------------|---------------------------------------------------------------|--------------|----------------------------------------------------------------------------------------------------|--------------------|--------------------------------|-------------------------------|----------------------------------|
| L'Istituto Dati, analisi e bilanci Avvisi, bandi e fatturazione INPS Comunica Prestazioni e Servizi Amministrazione trasparente<br><b>INPS</b> |                                                                            |                                                               |              |                                                                                                    |                    |                                |                               | Assistenza Contatti <            |
| $\bullet$<br>$\odot$ Indietro<br>Modifica contatti Modifica PIN Esci                                                                           |                                                                            |                                                               |              |                                                                                                    | $\mathsf Q$        |                                |                               | Cerca                            |
| ₩ / Prestazioni e Servizi / Calcolo aliquota contributiva                                                                                      |                                                                            |                                                               |              |                                                                                                    |                    |                                |                               | Ultimo accesso: 15/11/2018 12:12 |
|                                                                                                    | Calcolo aliquote contributive                                              |                                                               |              |                                                                                                    |                    |                                |                               |                                  |
|                                                                                                    |                                                                            | Dati input                                                    |              |                                                                                                    |                    |                                |                               |                                  |
|                                                                                                    | Caratteristiche contributive azienda                                       |                                                               |              |                                                                                                    |                    |                                |                               |                                  |
|                                                                                                    | Sede INPS<br>06/2018<br>7001<br>Codici di autorizzazione<br>5A 5C 5E<br>2H | CSC<br>Periodo competenza Settore Classe Categoria<br>1.16.01 |              | 1 Industria - 16 Servizi e attività varie - 01 Confez, prodotti.Serv. per agricoltura.Fotografia aerea | <b>Descrizion</b>  | Media forza<br>aziendale<br>16 | Codice<br>accentramento<br>A1 |                                  |
|                                                                                                    | Dati dipendenti                                                            |                                                               |              |                                                                                                    |                    |                                |                               |                                  |
|                                                                                                    |                                                                            |                                                               |              |                                                                                                    |                    |                                | $+$                           |                                  |
|                                                                                                    | Qualifical                                                                 | Qualifica2                                                    | Qualifica3   | Tipo<br>Contribuzione                                                                                  | Tipo<br>Lavoratore | Descrizione                    |                               |                                  |
|                                                                                                    | $\mathbf{1}$                                                               | F                                                             | $\mathbf{I}$ | 55                                                                                                    | $\circ$            | 疆                              | Elimina                       |                                  |
|                                                                                                    | $\overline{2}$                                                             | F.                                                            | п.           | 00                                                                                                    | $\circ$            | 措                              | Elimina                       |                                  |
|                                                                                                    | $\overline{\mathbf{3}}$                                                    | P                                                             | D            | 00                                                                                                    | $\circ$            | 拒                              | Elimina                       |                                  |
|                                                                                                    |                                                                            |                                                               |              |                                                                                                    |                    |                                | Controlla e calcol:           |                                  |

FIGURA 27 – SCHERMATA DATI INPUT COMPILATA PRIMA DELL'ESITO

### <span id="page-22-0"></span>**Annulla calcolo**

Per annullare il calcolo *durante* la fase di controllo e calcolo è possibile utilizzare il tasto "*Annulla*" visibile nel *pop-up* del calcolo in corso. Se lo si seleziona in fase di calcolo questo verrà annullato ed apparirà il messaggio apposito ("*Calcolo annullato*").

| Caratteristiche contributive azienda<br>œ.<br>Sattore Classe Categoria<br>Sede INPS<br>Pariodo competenza<br>1 Industria - 16 Servizi e attività varie - 01 Confez prodotti Serv. per agricoltura.Fotografia aerea<br>$1 + 16 + 01$<br>06/2018<br>7001<br><b>Media force</b><br><b>Cadica</b><br>Codici di autorizzazione<br>accordination is<br>animalain<br>2H SA SE SC<br><b>III</b> Dettadi<br>36<br>A1<br>Dati dipendenti<br>Attendere<br>٠<br>Calcolo in corso<br>Dettaglio<br>Qualifica1<br>æ<br>僵<br>Elimina<br><b>Annulla</b><br>僵<br>Elimina<br>僵<br><b>Elimina</b><br>٠ | <b>Data Inting</b> |              |    |  |  |
|----------------------------------------------------------------------------------------------------|--------------------|--------------|----|--|--|
|                                                                                                    |                    |              |    |  |  |
|                                                                                                    |                    |              |    |  |  |
|                                                                                                    |                    |              |    |  |  |
|                                                                                                    |                    |              |    |  |  |
|                                                                                                    |                    |              |    |  |  |
|                                                                                                    |                    |              |    |  |  |
|                                                                                                    |                    |              |    |  |  |
|                                                                                                    |                    | $\mathbf{D}$ | 60 |  |  |

FIGURA 28 – CALCOLO IN CORSO

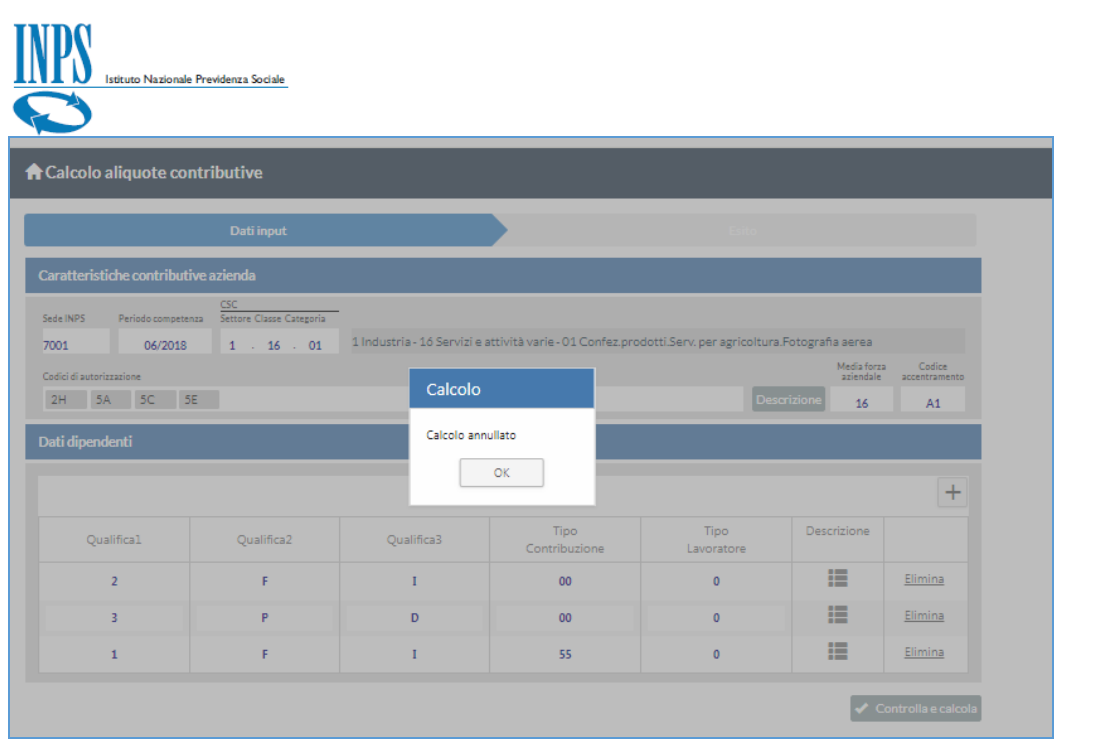

#### FIGURA 29 – CALCOLO ANNULLATO

Quando risulta impossibile per l'applicativo effettuare il calcolo appare il seguente messaggio a video:

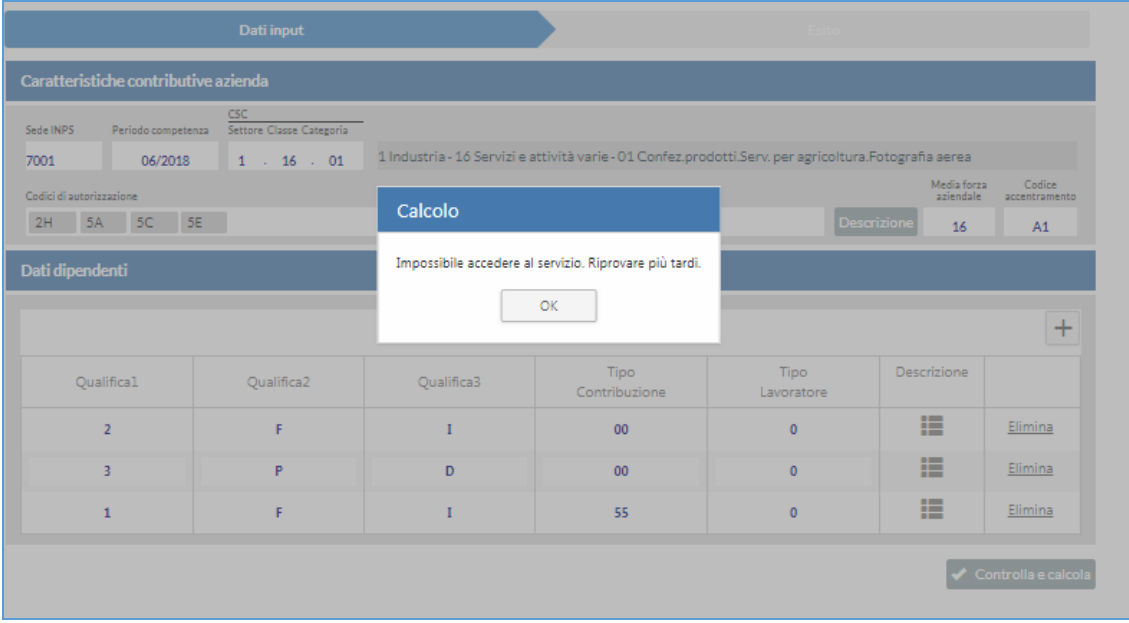

FIGURA 30 – CALCOLO: IMPOSSIBILE ACCEDERE AL SERVIZIO

Quando invece il controllo ed il calcolo raggiungono un buon esito verrà creata la sezione con i dati dell'*Esito* della simulazione del calcolo ottenuta in base alle regole attive in gestione.

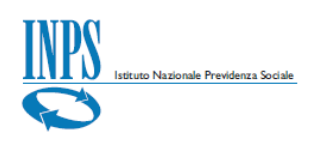

### <span id="page-24-0"></span>**Esito**

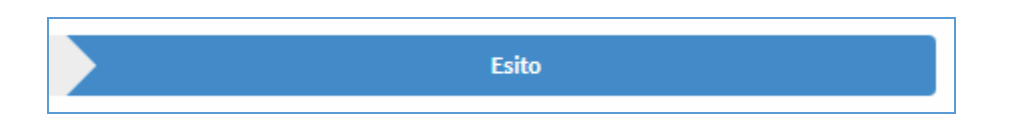

L'*Esito* risultante dal controllo e dal calcolo delle aliquote con il pulsante "*Controlla e calcola*" apparirà come da immagine nella sezione a destra dei "*Dati input*".

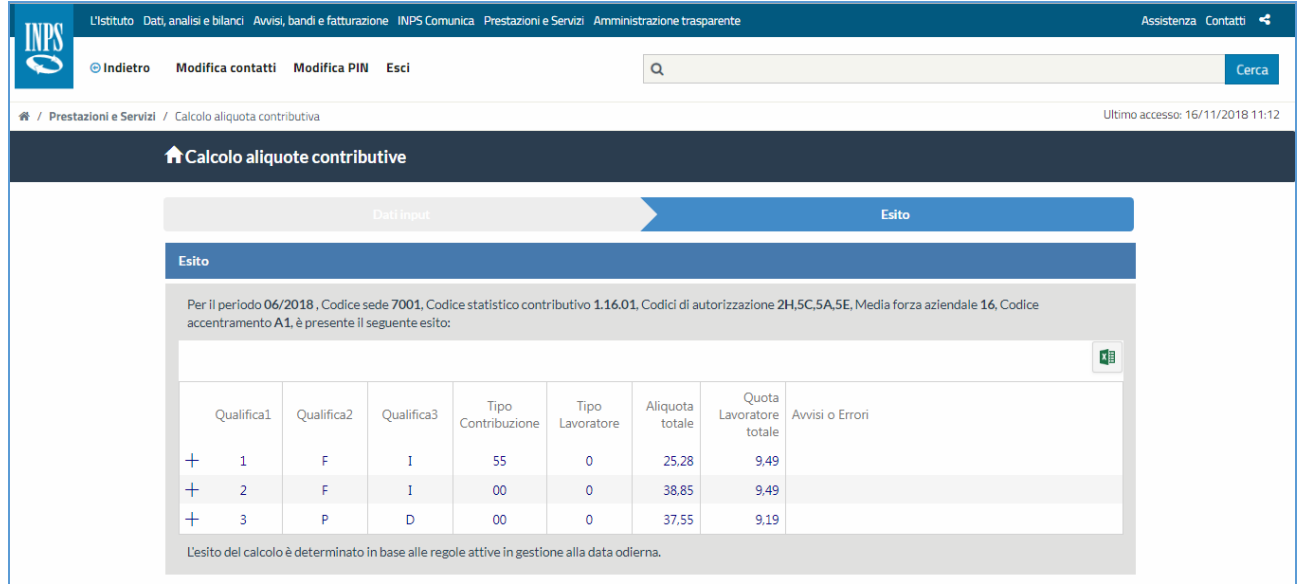

FIGURA 31 - ESITO

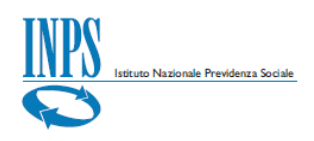

### <span id="page-25-0"></span>**Esito con Dettaglio**

Per consultare il dettaglio dell'esito risultante dal calcolo che, come già menzionato, è determinato in base alle regole attive in gestione alla data odierna, occorre cliccare sul simbolo '+' sulla riga di proprio interesse per espanderlo.

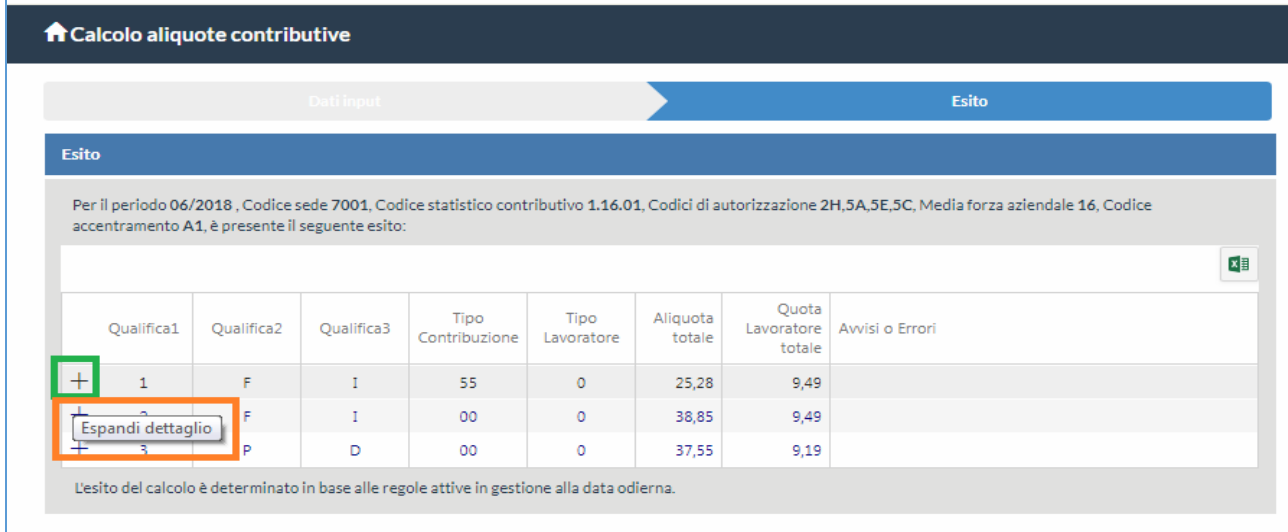

#### FIGURA 32 – ESITO CON DETTAGLIO (ESPANDI DETTAGLIO)

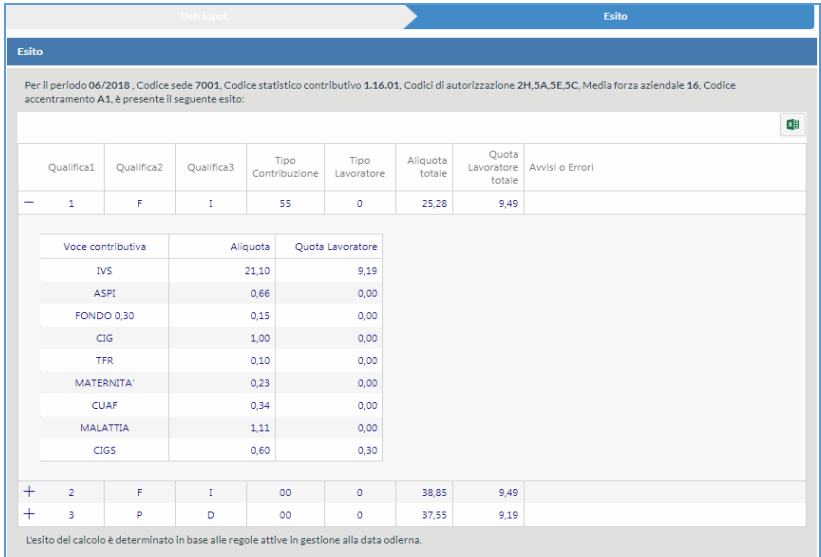

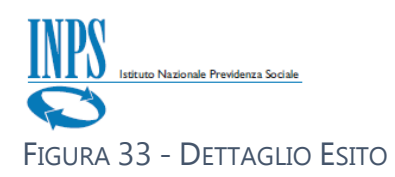

Per comprimere il dettaglio dell'esito invece, occorre selezionare sul simbolo '-' sulla riga di proprio interesse per comprimerlo.

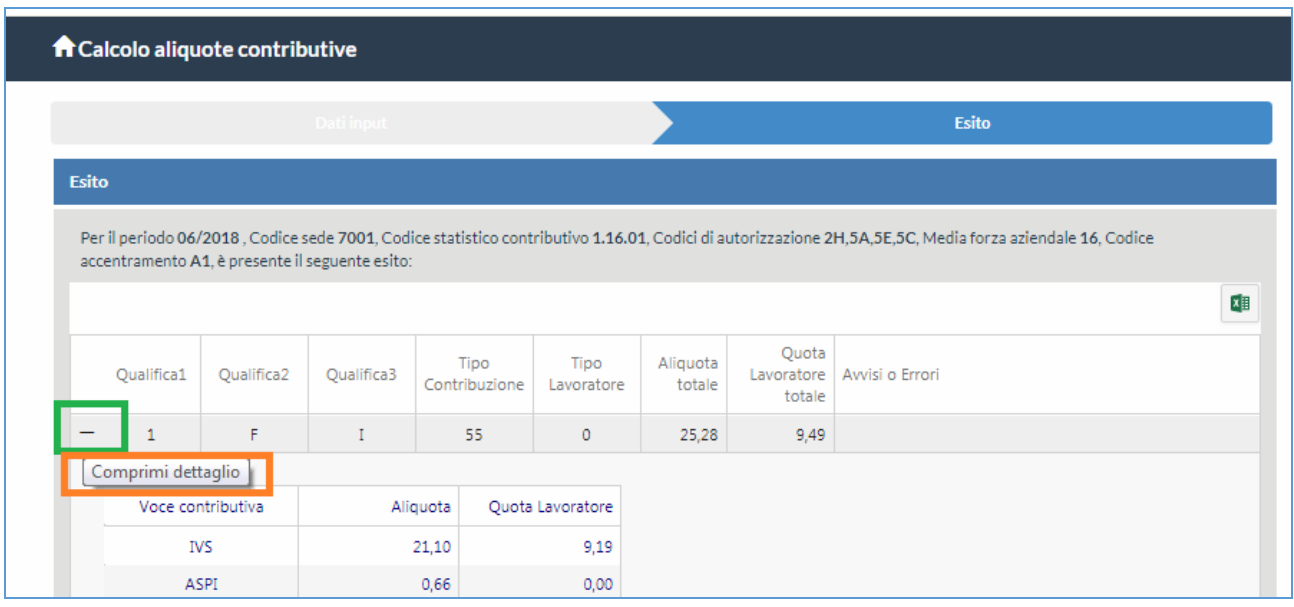

FIGURA 34 – COMPRIMI DETTAGLIO

Una volta generato l'*Esito* è anche possibile spostarsi di nuovo sui Dati input cliccando sulla sezione corrispondente.

|              | Istituto Nazionale Previdenza Sociale |                                 |                                                 |                       |                    |                    |                               |                                                                                                    |                               |
|--------------|---------------------------------------|---------------------------------|-------------------------------------------------|-----------------------|--------------------|--------------------|-------------------------------|----------------------------------------------------------------------------------------------------|-------------------------------|
|              | 省 / Prestazioni e Servizi /           |                                 |                                                 |                       |                    |                    |                               |                                                                                                    | Ultimo accesso: 14/11/2018 15 |
|              |                                       | A Calcolo aliquote contributive |                                                 |                       |                    |                    |                               |                                                                                                    |                               |
|              |                                       |                                 | <b>Dati input</b>                               |                       |                    |                    |                               | <b>Esito</b>                                                                                                    |                               |
|              |                                       |                                 |                                                 |                       |                    |                    |                               |                                                                                                    |                               |
| <b>Esito</b> |                                       |                                 |                                                 |                       |                    |                    |                               |                                                                                                    |                               |
|              |                                       |                                 | accentramento A1, è presente il seguente esito: |                       |                    |                    |                               | Per il periodo 06/2018, Codice sede 7001, Codice statistico contributivo 1.16.01, Codici di autorizzazione 2H,5A,5E,5C, Media forza aziendale 16, Codice |                               |
|              | Qualifica1                            | Qualifica2                      | Qualifica3                                      | Tipo<br>Contribuzione | Tipo<br>Lavoratore | Aliquota<br>totale | Quota<br>Lavoratore<br>totale | Avvisi o Errori                                                                                                    |                               |
| $^{+}$       | $\mathbf{1}$                          | F                               | I                                               | 55                    | $\mathbf{0}$       | 25,28              | 9.49                          |                                                                                                    |                               |
| $^{+}$       | $\overline{2}$                        | F                               | $\mathbf{I}$                                    | 00                    | $\mathbf{0}$       | 38,85              | 9,49                          |                                                                                                    |                               |

FIGURA 35 – SPOSTAMENTO DA ESITO A DATI INPUT

### <span id="page-27-0"></span>**Report**

Per generare un report in formato Excel occorre selezionare l'apposita icona in alto a destra.

| <b>IMPS</b> |                                        | L'Istituto Dati, analisi e bilanci Avvisi, bandi e fatturazione INPS Comunica Prestazioni e Servizi Amministrazione trasparente |                    |            |                       |                    |                    |                 |                                                                                                    |   |                     | Assistenza Contatti              |
|-------------|----------------------------------------|----------------------------------------------------------------------------------------------------|--------------------|------------|-----------------------|--------------------|--------------------|-----------------|----------------------------------------------------------------------------------------------------|---|---------------------|----------------------------------|
| $\bullet$   | <b>◎</b> Indietro                      | Modifica contatti  Modifica PIN  Esci                                                                                           |                    |            |                       |                    |                    |                 |                                                                                                    | Q |                     | Cerca                            |
|             | <del>※</del> / Prestazioni e Servizi / |                                                                                                    |                    |            |                       |                    |                    |                 |                                                                                                    |   |                     | Ultimo accesso: 14/11/2018 15:00 |
|             |                                        | A Calcolo aliquote contributive                                                                                                 |                    |            |                       |                    |                    |                 |                                                                                                    |   |                     |                                  |
|             |                                        |                                                                                                    |                    | Dati input |                       |                    |                    |                 | Esito                                                                                                    |   |                     |                                  |
|             |                                        | Esito                                                                                                    |                    |            |                       |                    |                    |                 |                                                                                                    |   |                     |                                  |
|             |                                        | accentramento A1, è presente il seguente esito:                                                                                 |                    |            |                       |                    |                    |                 | Per il periodo 06/2018, Codice sede 7001, Codice statistico contributivo 1.16.01, Codici di autorizzazione 2H,5A,5E,5C, Media forza aziendale 16, Codice |   |                     |                                  |
|             |                                        |                                                                                                    |                    |            |                       |                    |                    |                 |                                                                                                    | 四 |                     |                                  |
|             |                                        | Qualifica1                                                                                                    | Qualifica2         | Qualifica3 | Tipo<br>Contribuzione | Tipo<br>Lavoratore | Aliquota<br>totale | Quota<br>totale | Lavoratore   Avvisi o Errori                                                                                                    |   | Genera report excel |                                  |
|             |                                        | 1<br>-                                                                                                    | F.                 | T          | 55                    | $\mathfrak o$      | 25,28              | 9,49            |                                                                                                    |   |                     |                                  |
|             |                                        |                                                                                                    |                    |            |                       |                    |                    |                 |                                                                                                    |   |                     |                                  |
|             |                                        |                                                                                                    | Voce contributiva  |            | Aliquota              | Quota Lavoratore   |                    |                 |                                                                                                    |   |                     |                                  |
|             |                                        |                                                                                                    | <b>IVS</b><br>ASPI |            | 21,10<br>0.66         | 9,19<br>0,00       |                    |                 |                                                                                                    |   |                     |                                  |
|             |                                        |                                                                                                    | <b>FONDO 0.30</b>  |            | 0,15                  | 0,00               |                    |                 |                                                                                                    |   |                     |                                  |
|             |                                        |                                                                                                    | CIG                |            | 1,00                  | 0,00               |                    |                 |                                                                                                    |   |                     |                                  |
|             |                                        |                                                                                                    | <b>TED</b>         |            | 0.10                  | 0.001              |                    |                 |                                                                                                    |   |                     |                                  |

FIGURA 36 – GENERA REPORT EXCEL

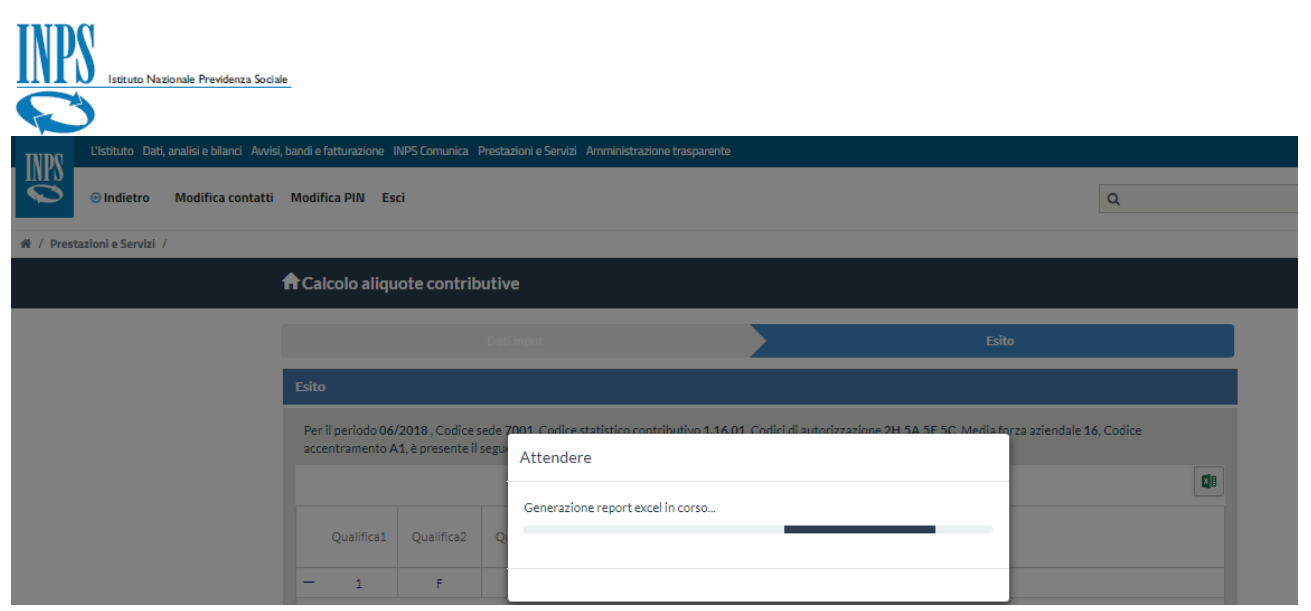

FIGURA 37 – GENERAZIONE REPORT IN CORSO

Al termine della generazione del report apparirà il file Excel disponibile per essere consultato e/o salvato. **AAATCOMITAL** 

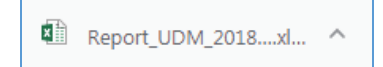

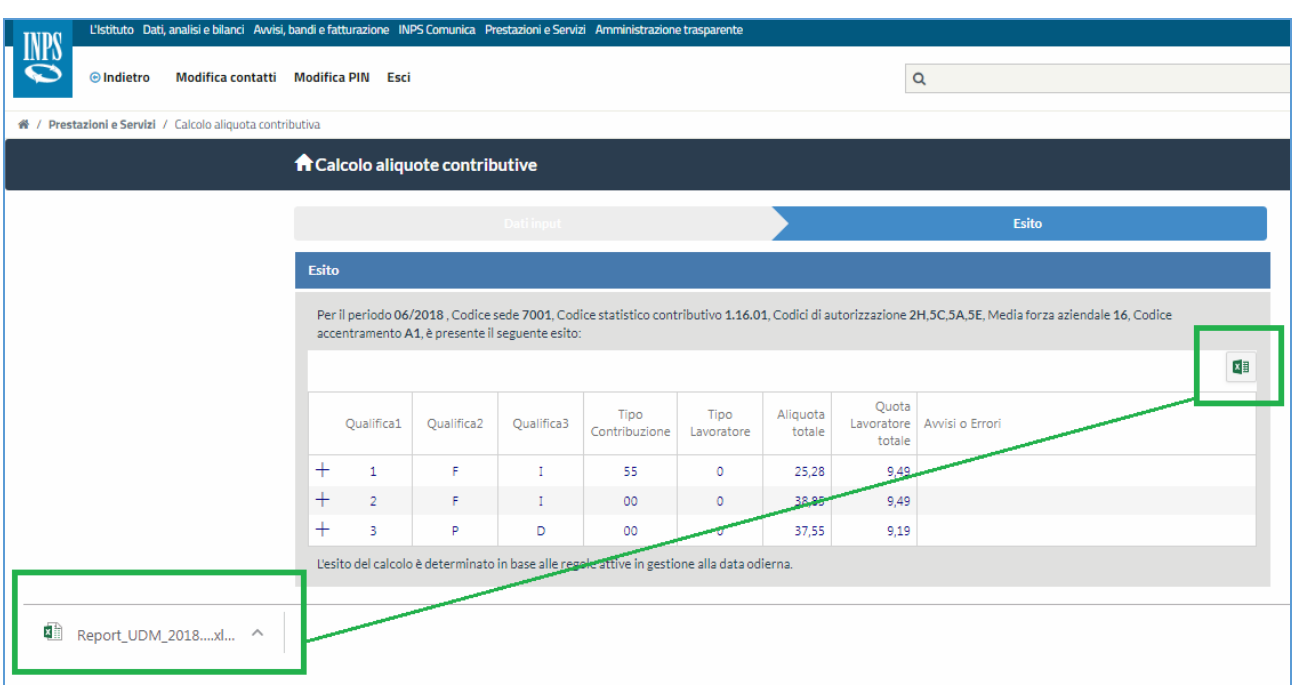

FIGURA 38 – FILE .XLS

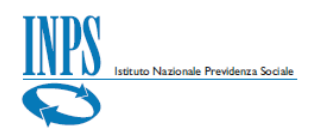

#### <span id="page-29-0"></span>**Info**

Attraverso le *Info* visibili nella barra in basso, l'utente viene guidato contestualmente all'interno dell'applicativo stesso, con una sorta di istruzioni consultabili a video nel momento in cui l'utente si posiziona su un singolo campo.

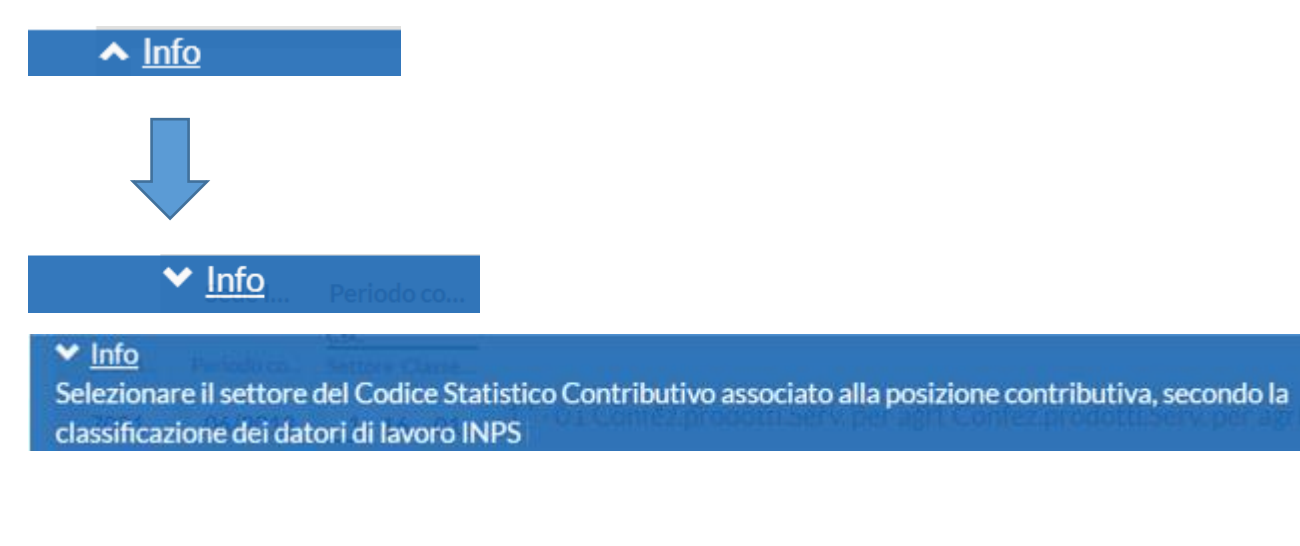

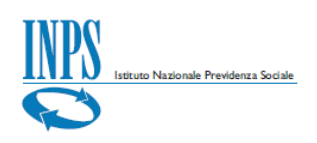

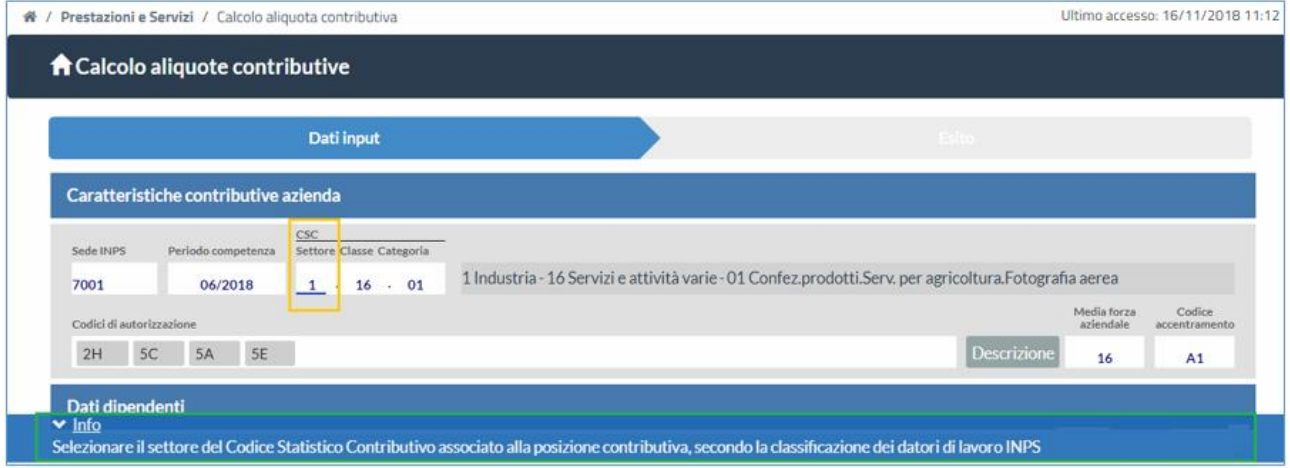